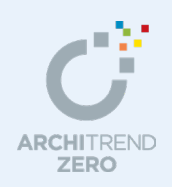

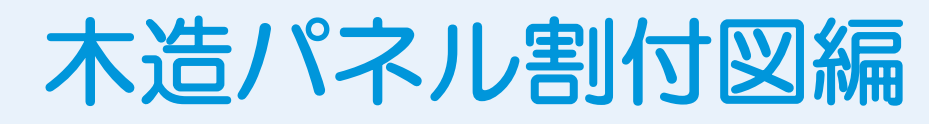

木造パネル割付図は、平面図、木造構造図のデータを元に木造パネル割付図で壁パネル・矢切パ ネルを自動配置して、床パネル・天井パネルを手入力していきます。

【解説用データ】:木造パネル割付図編(解説用).fcbz ※ この解説用データには、木造構造図までのデータが入力されています。

## --------------------------------------------------------------------------------- 本マニュアルは、ARCHITREND ZERO Ver.2 で制作しています。 お使いのプログラムと一部画面と操作が異なる場合があります。 ---------------------------------------------------------------------------------

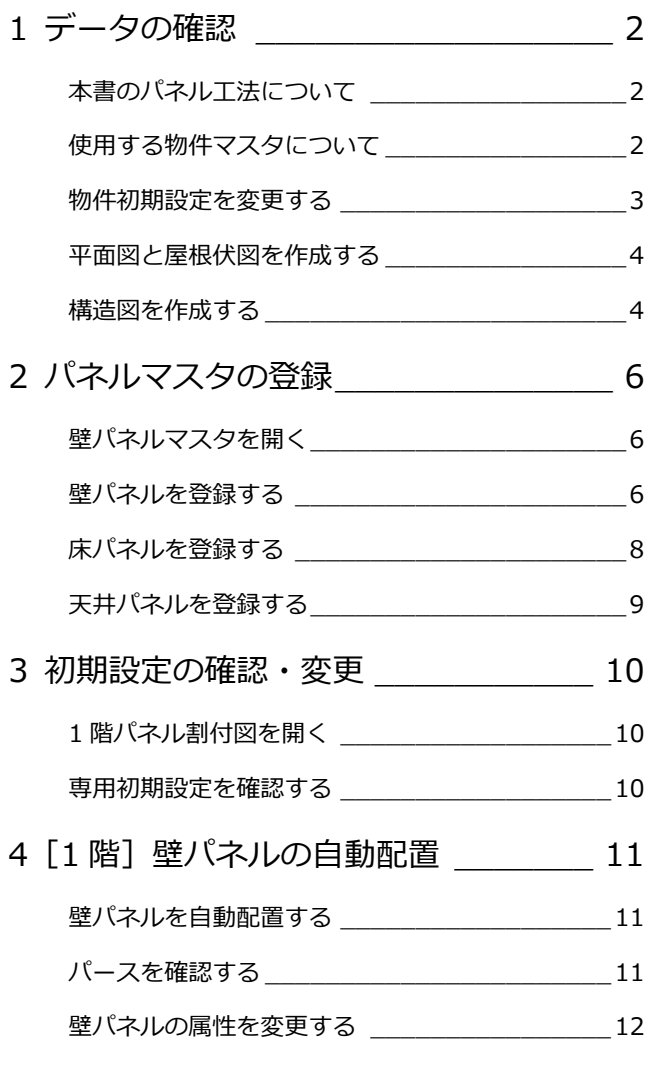

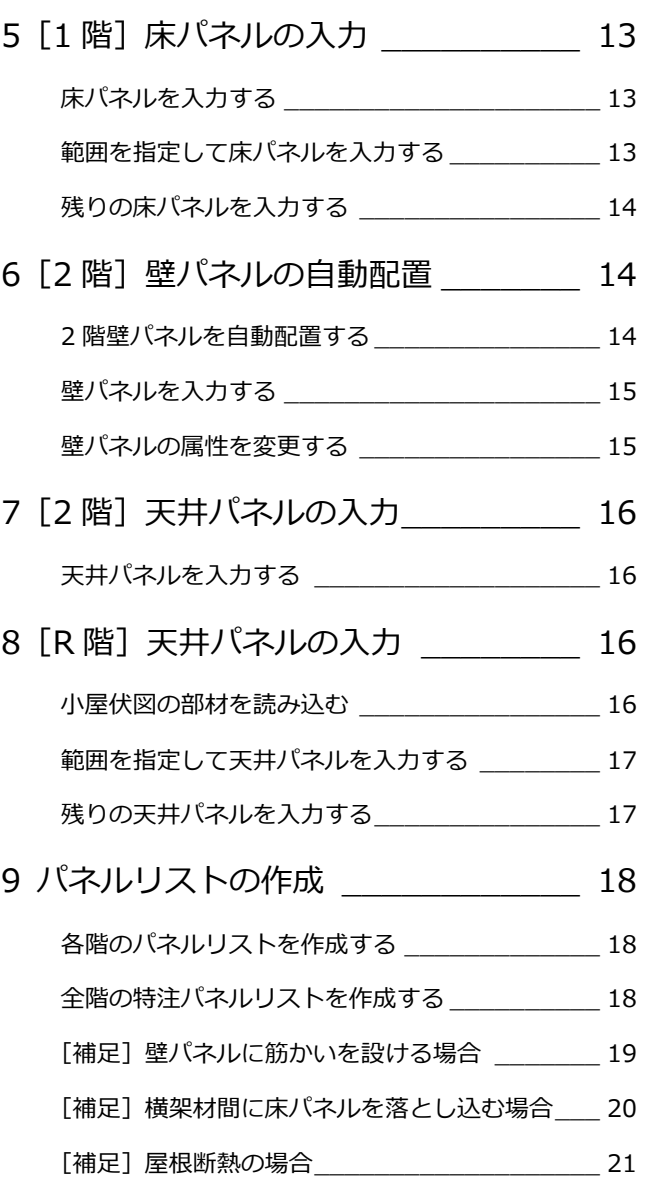

# 福井コンピュータアーキテクト株式会社

# **1** データの確認

### **本書のパネル工法について**

本書では、次のようなパネル工法の割付図を作成します。

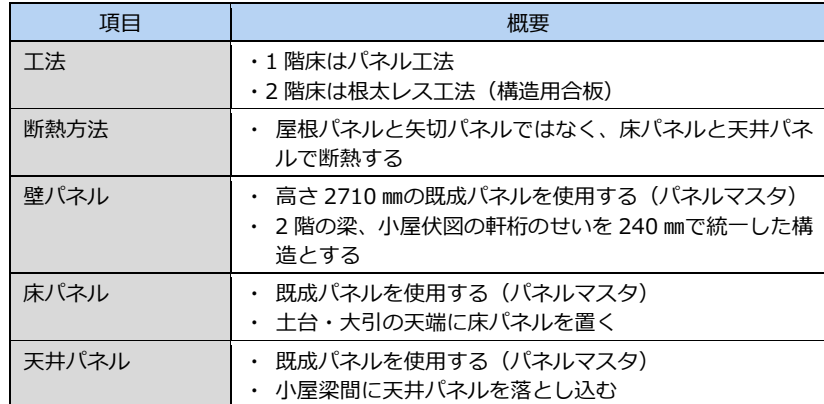

**横架材間に床パネルを落とし込む** 右のように横架材間に床パネルを落とし込む 場合は、P.20 を参照してください。 

合板

※ ZERO では、屋根パネルには対応していません。

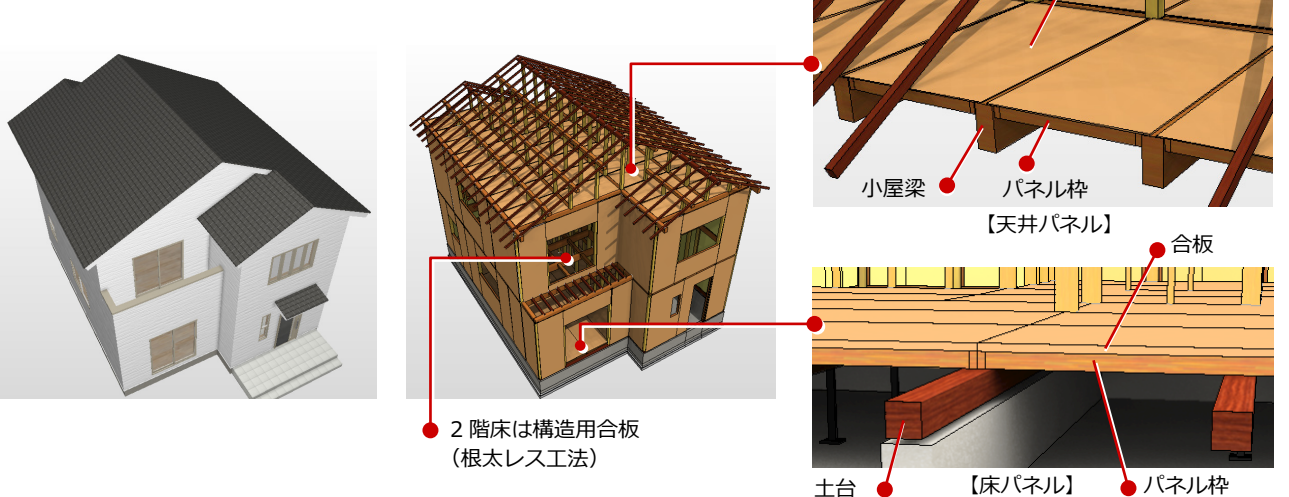

### **使用する物件マスタについて**

新規物件を作成するとき、物件マスタは「木 造軸組パネル用」を選びます。

※「木造用」を選んでも作成できますが、「木 造軸組パネル用」を使用すると、初期設 定がパネル用に設定されています。

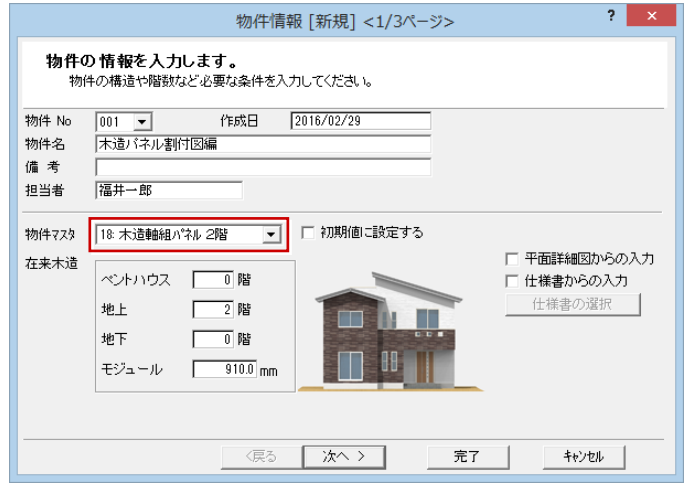

### **物件初期設定を変更する**

1 階床パネルも根太レス工法のため、1 階と 2 階とも根太レス工法とし、横架材のせい、 パネルの高さや厚さを考慮して軒高・床厚を 変更します。

- [設定]をクリックして、[物件初期設定 (基準高さ情報)]ダイアログを開きま す。
- 2 [根太レス工法] タブをクリックします。
- **6** [2 階以上・地下階] [1 階] を ON にして、 構造用合板の厚さが「28.0」であること を確認します。
- 4 次のように軒高、床厚を変更します。 2 階 軒高:2950 ㎜、床厚:43.0 ㎜ 1 階 軒高:3055 ㎜、床厚:105.0 ㎜
- **6** [OK] をクリックします。

#### **建物の軒高・床厚について**

この物件では、各階の横架材のせいを統一し、マスタに登録されている壁パネルの高さを基準にパネルを割り付けるため、横架材の せいと壁パネルの高さをもとに、この物件の軒高を算出します。また、1 階床厚もパネルと構造用合板の厚さから算出します。

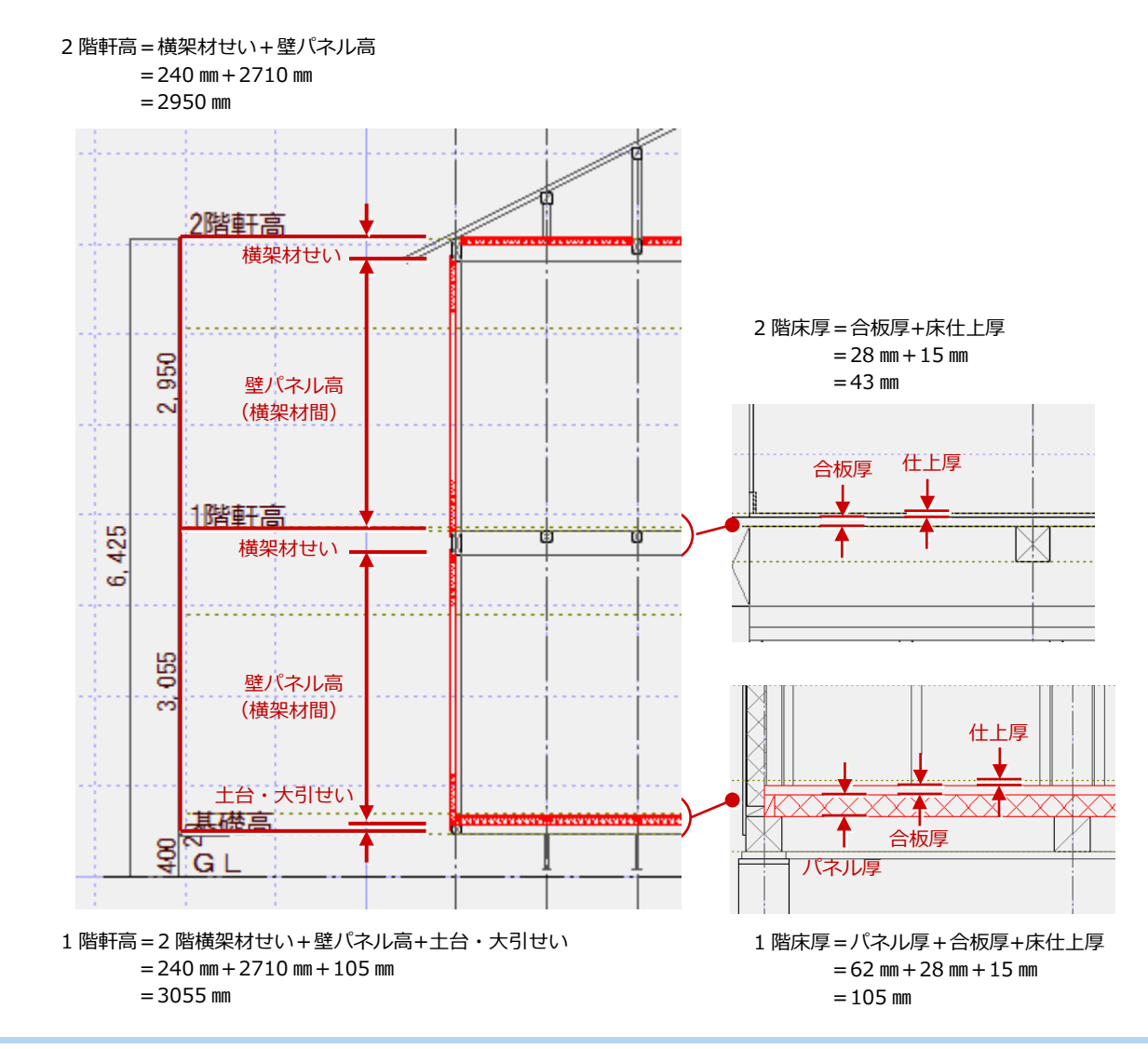

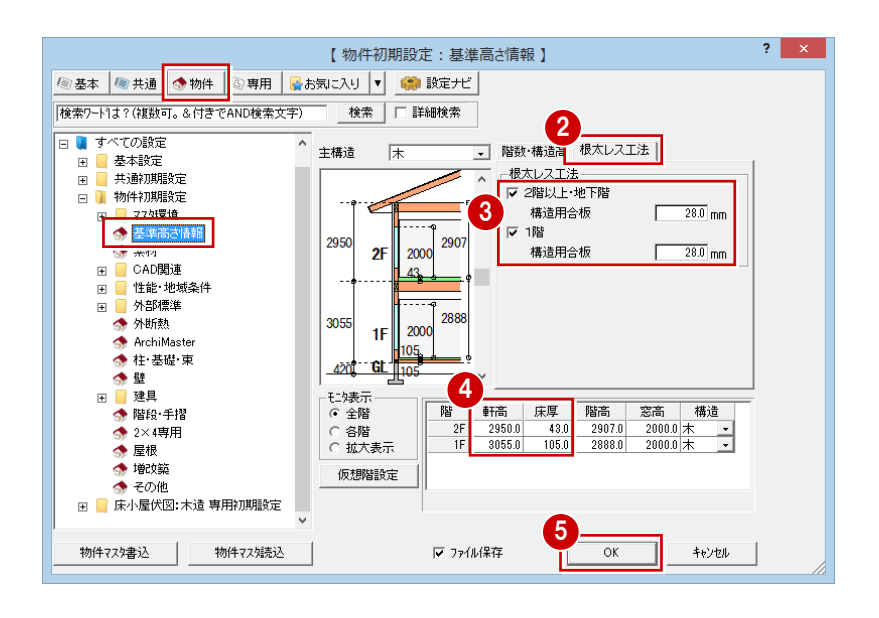

### **平面図と屋根伏図を作成する**

平面図の間取り、屋根伏図の形状は、「プラン作成編」とほぼ同じです。これらの作成については、「プラン作成編」を参照 してください。

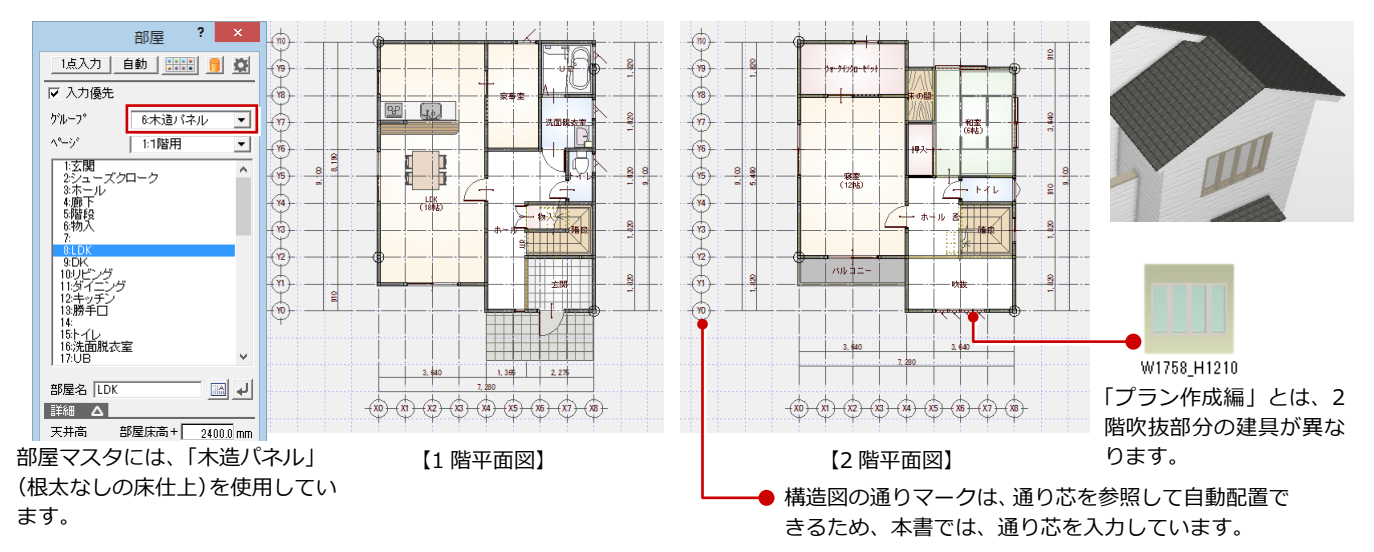

### **構造図を作成する**

床小屋伏図、基礎伏図は「木造構造図編」と ほぼ同じです。これらの作成については、 「木造構造図編」を参照してください。 ここでは、専用初期設定、部材の配置などパ ネル工法用に変更が必要な箇所だけを解説 します。

#### **- 専用初期設定を確認する -**

- 1 [専用初期設定 (土台・大引条件)] を開 き、1 階床伏図では[合板受(大引)ピッ チ]を OFF にします。
- 2 [専用初期設定 (軸部材条件)]の「間柱・ 吊間柱自動配置」の[内部]、「窓台・窓 マグサ自動配置」の[内部]が ON であ ることを確認します。

### **- 1 階床伏図を作成する -**

伏図アシスタントを使用して、部材を配置し ます。

※ 根太レス工法のため、[羽柄] の [根太・ 根太掛]は OFF(初期値)のまま自動配 置します。

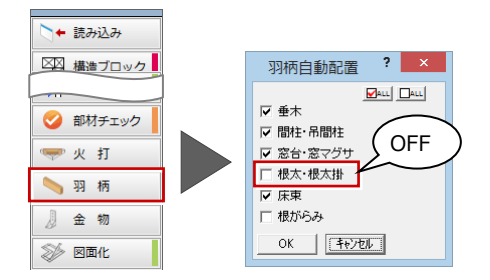

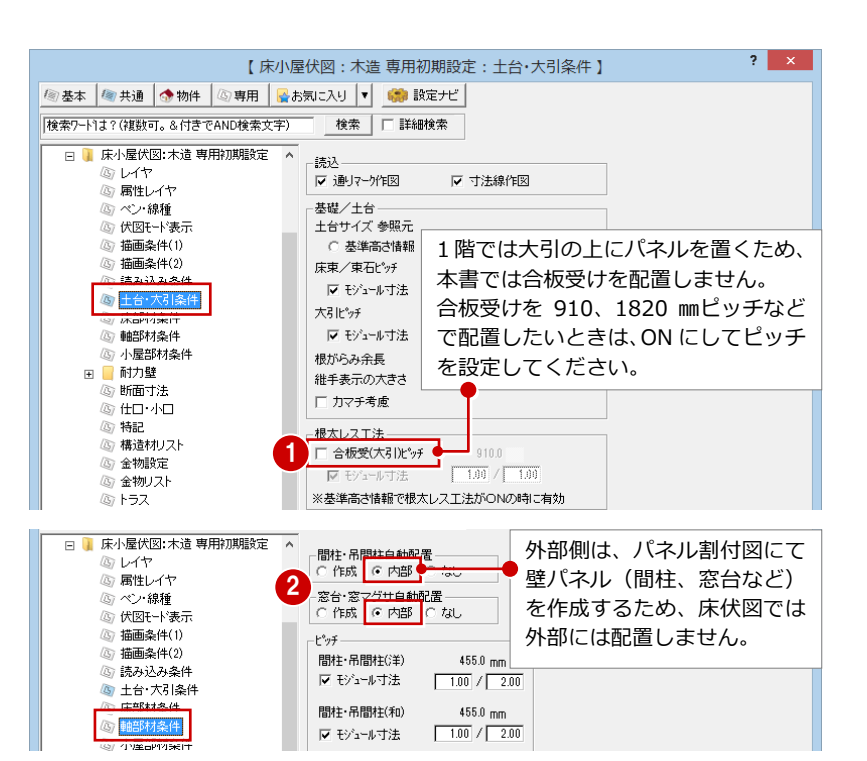

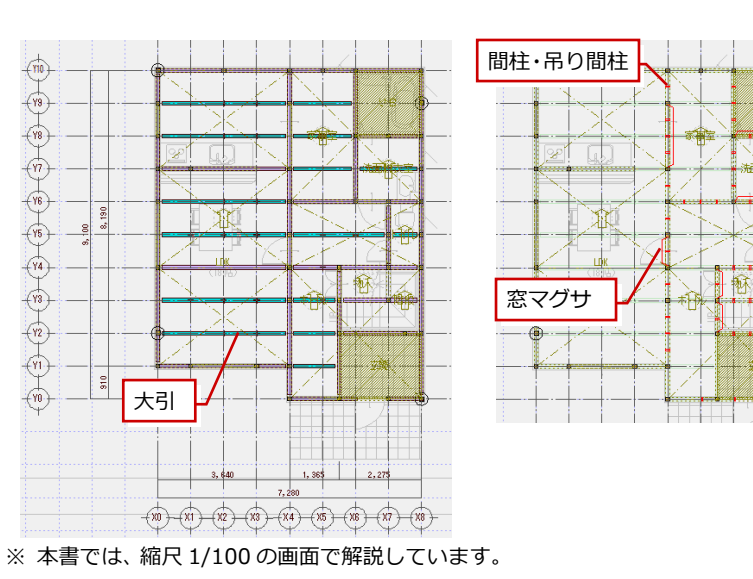

鯿

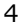

#### **- 2 階床伏図を作成する -**

2 階床伏図は構造用合板の根太レス工法のため、[専用初期設定(土台・大引条件)]の[合板受(大引)ピッチ]を ON、[モ ジュール寸法]を「1/1」に変更して、床梁を自動配置します。

また、本書では外周部に位置する胴差、梁(床)、妻梁のせいを「240 ㎜」として、他の横架材のせいを調整しています。

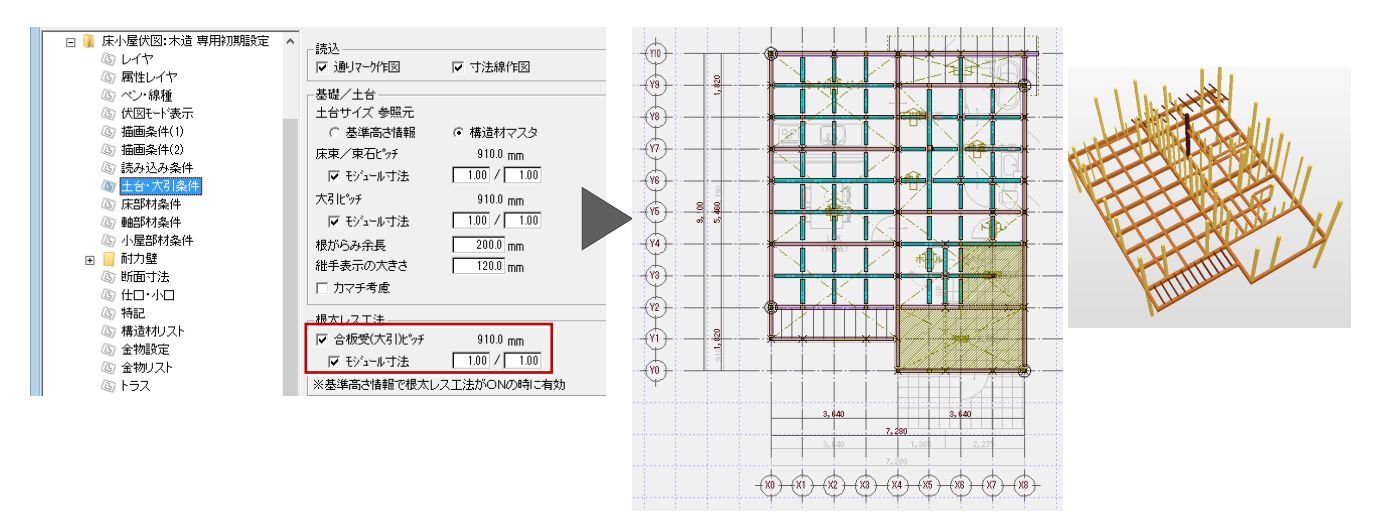

#### **- 小屋伏図を作成する -**

パネル割付図にて 910×1820 ㎜の天井パネルを配置するため、小屋梁のスパンが 1820 ㎜となるように小屋梁を追加します。 [専用初期設定(小屋部材条件)]の[小屋梁/丸太]を「1/1」に変更して、小屋梁を自動配置します。次に「小屋」メニュ ーの「桁・梁」の「小屋梁」を選び、小屋梁を手入力します。

また、本書では外周部に位置する軒桁、妻梁のせいを「240 ㎜」として、他の横架材のせいを調整しています。

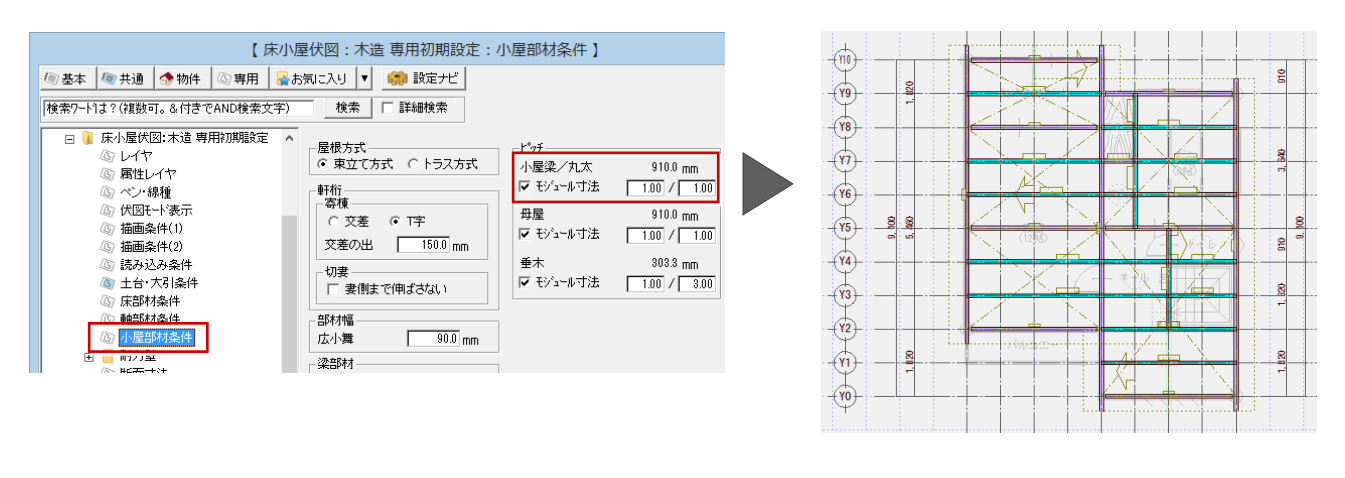

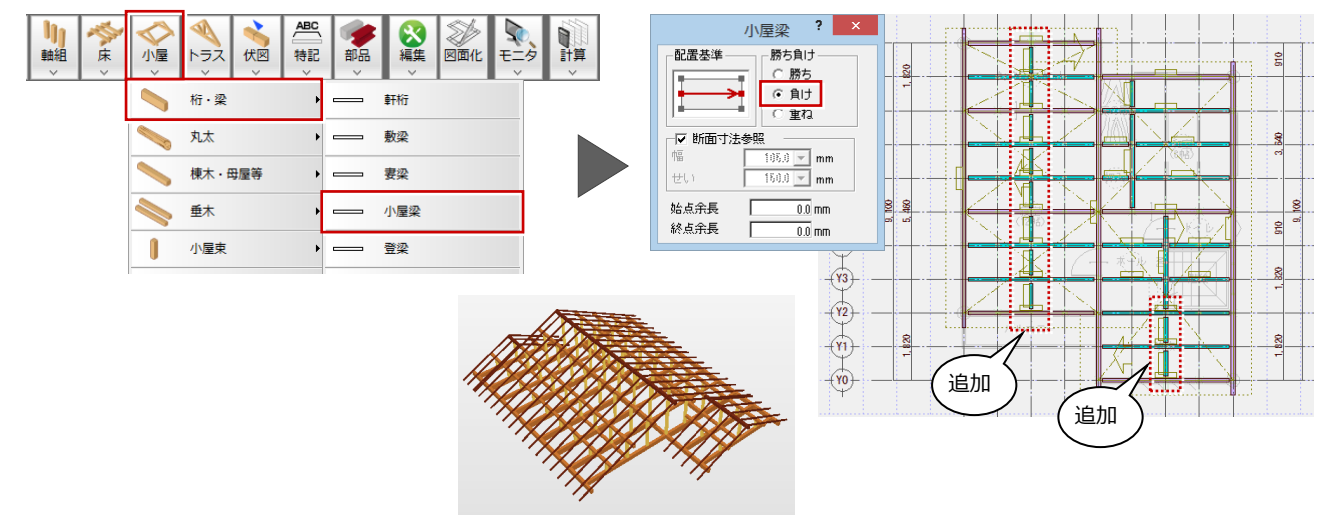

**2** パネルマスタの登録

既成パネルを使用する場合は、各パネルマスタにてパネルを登録しておきます。

### **壁パネルマスタを開く**

- 1 [処理選択] ダイアログの [構造] タブを クリックして、「木造構造図]をクリック します。
- 2 [木造壁パネルマスタ] をダブルクリック します。

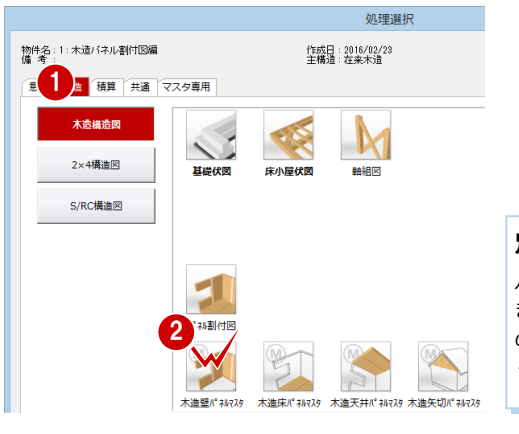

#### **別の開き方**

パネル割付図を開いていると きは、「ウィンドウ」メニュー の「木造パネルマスタ」でも開 くことができます。

### **壁パネルを登録する**

通し柱と管柱間 (間隔 910 mmと 1820 mm) に 割り付ける壁パネルを登録します。

- 1 未登録欄をダブルクリックします。
- 2 [壁パネル組選択] ダイアログで [矩形] を ON にして、[OK]をクリックします。
- 8 [木造壁パネル設定] ダイアログで、パネ ルの幅、高さ、パネル記号などを設定し ます。
- **4 [OK] をクリックします。** 
	- ※ 逃げは、[専用初期設定(自動立上条件)]で設定しま す(初期値は 5.0 ㎜)。現場での収まりを考えて逃げ を設定します。

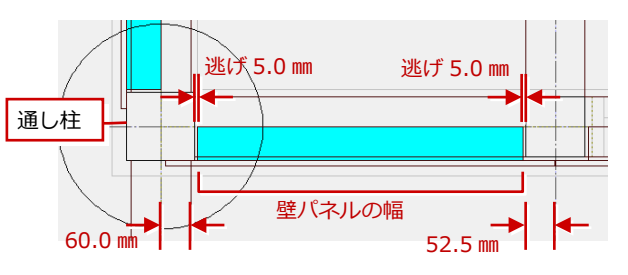

壁パネルの幅

壁パネルの幅=グリッド間-通し柱サイズ/2-管柱サイズ/2-逃げ×2  $=910$  mm  $-60$  mm  $-52.5$  mm  $-5.0$  mm $\times$ 2  $=787.5$  mm  $\mathbb{H}$ 壁パネル 壁パネルの高さ **MN-1-0027MO** 

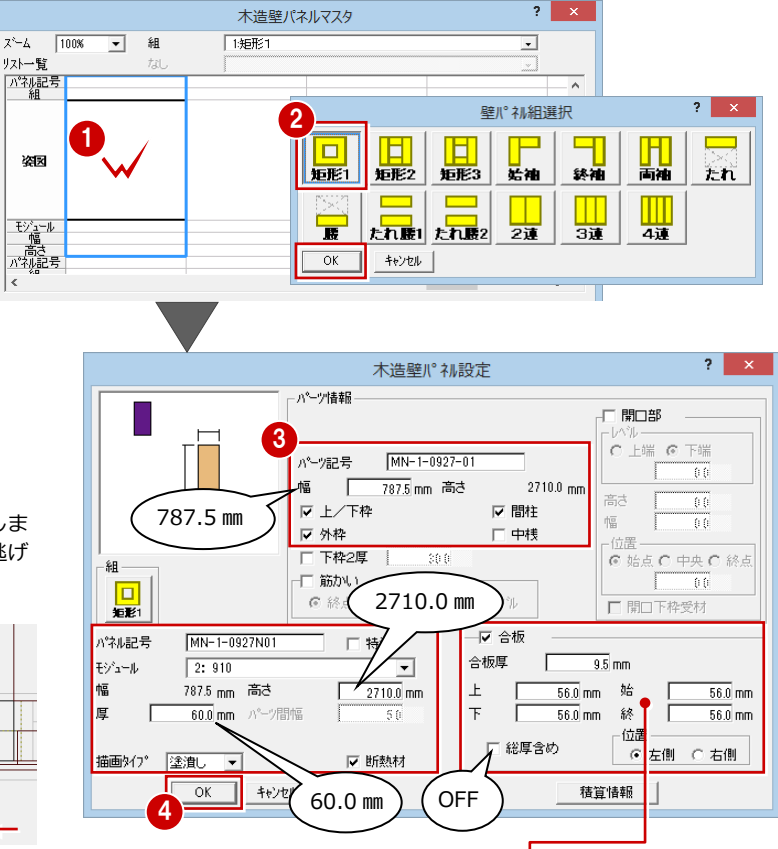

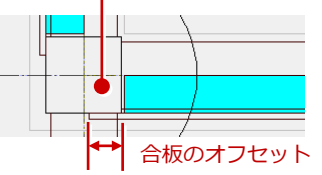

●柱面~柱面と逃げを考慮した幅(上図を参照)、構架材間の高さ(軒高 と横架材のせいから計算)が、登録したパネルの幅・高さと一致する箇 所に、このパネルが自動配置されます(パネル記号が表示される)。

●マスタに形状が一致するパネルがないときは、任意のパネルが配置され ます(パネル記号が表示されない)。

# 66 一覧で右クリックして、登録した壁パ ネルをコピーして、隣の未登録欄に貼り

付けます。

■ 貼り付けた壁パネルを ダブルクリックしま す。

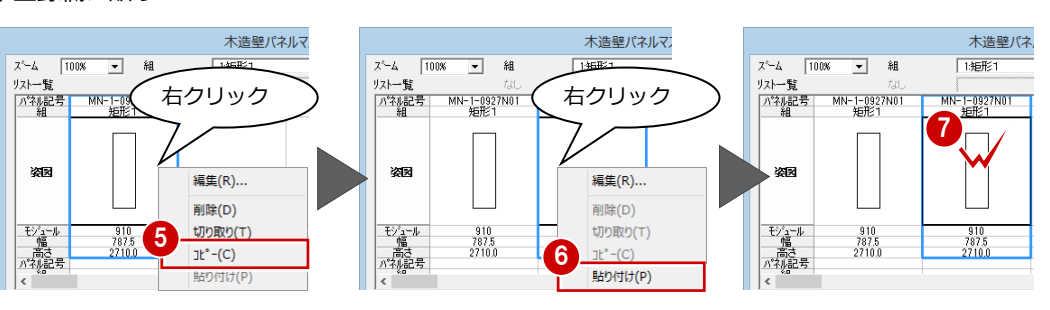

- **8 パーツ記号、幅を変更して、[OK] をク** リックします。
- **9**[木造壁パネルマスタ]ダイアログの[OK] をクリックします。

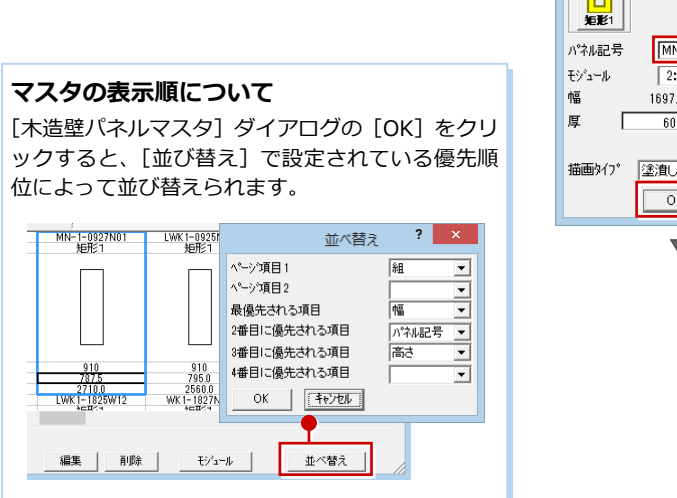

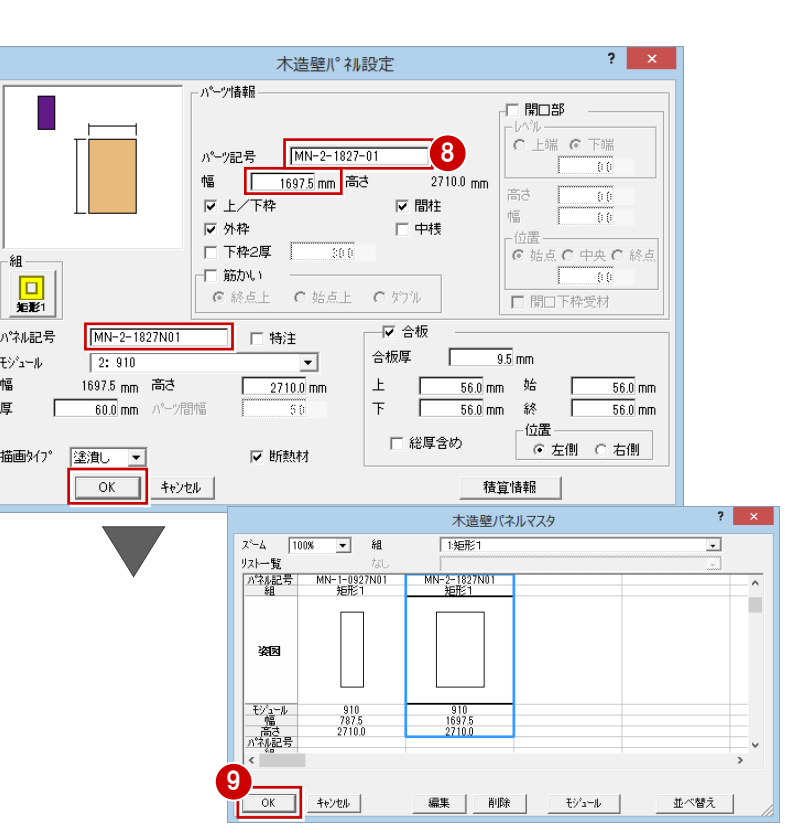

#### 木造パネル割付図編

### **床パネルを登録する**

本書では、大引に上に床パネルを隙間なく置 くため、合板のオフセットが 0 ㎜の床パネル (910×1820、1365×1820)を登録します。 ※ 出荷時のマスタには、大引の上に置くタ イプの床パネルが登録されていません。

1 [処理選択] ダイアログの [木造床パネル マスタ]をダブルクリックします。

- 2 未登録欄をダブルクリックします。
- 6 床パネルの幅、奥行き、厚さ、合板など を設定します。
- **4 [OK] をクリックします。**

登録した床パネルをコピーして、1365× 1820 の床パネルを登録します。

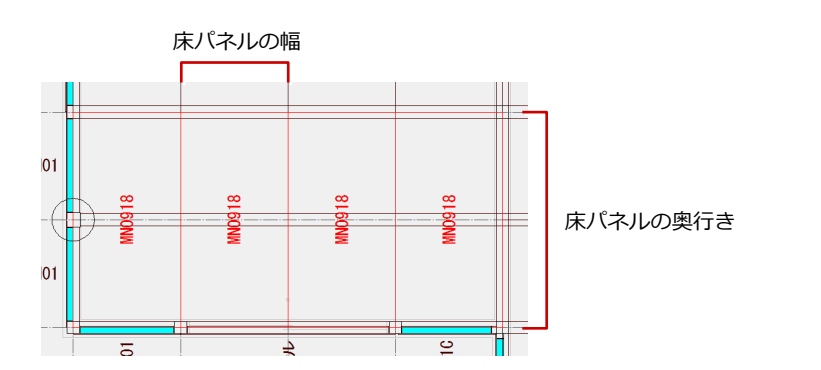

処理選択

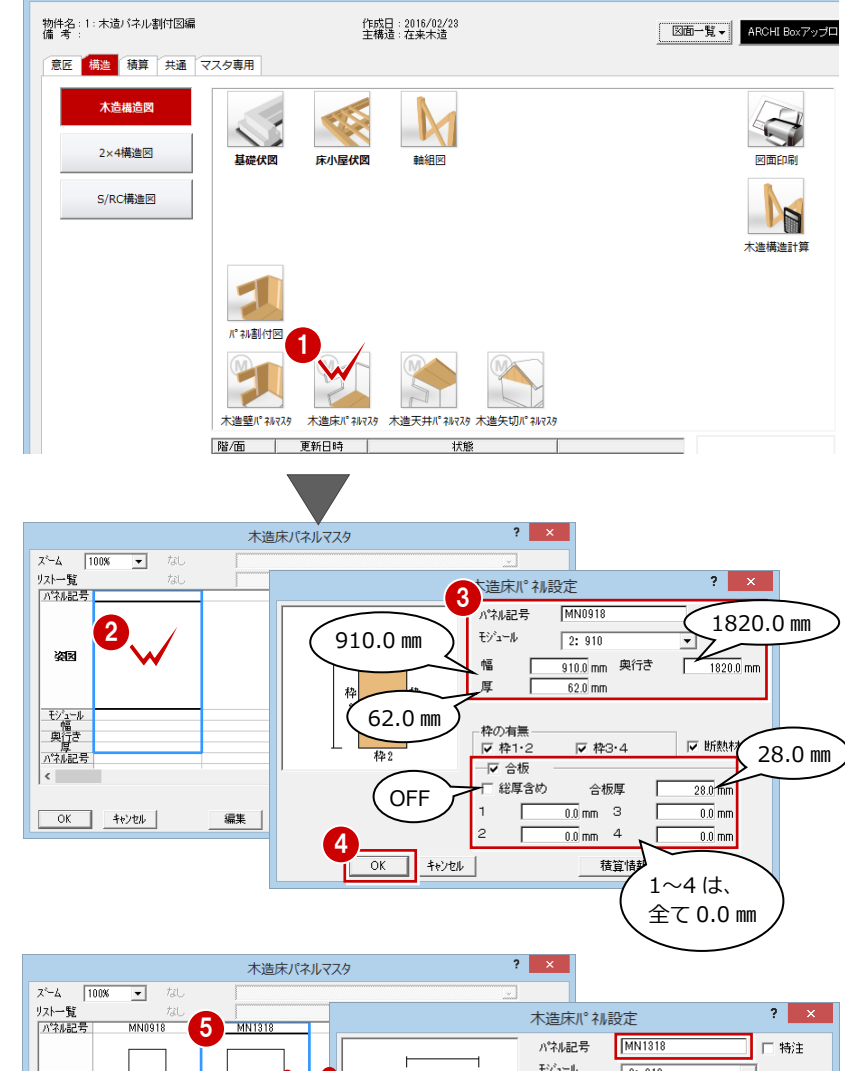

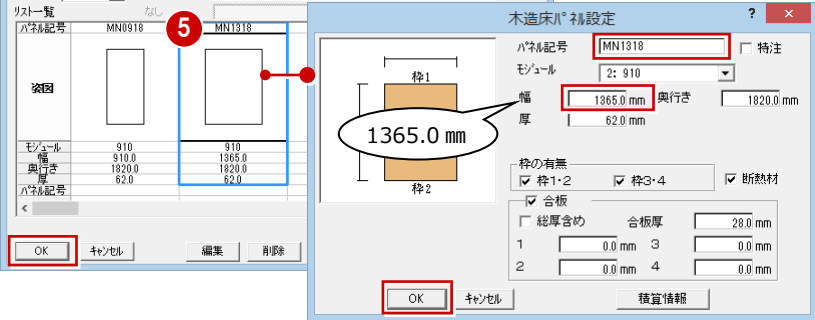

## **天井パネルを登録する**

本書では、小屋梁間に天井パネルを落とし込 みます。出荷時のマスタには、このタイプの 天井パネルが登録されているため、サイズを 確認します。

- [処理選択]ダイアログの[木造天井パネ ルマスタ] をダブルクリックします。
- **2 「C0918」をダブルクリックします。**
- 6 天井パネルの幅、奥行き、厚さ、合板など を確認します。

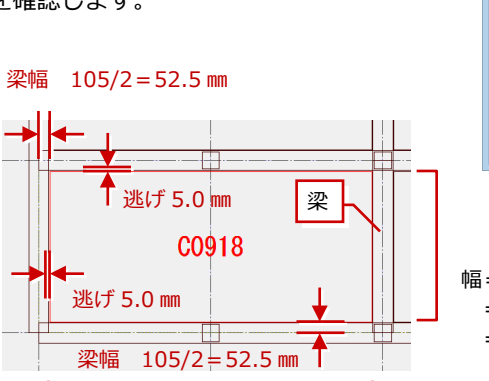

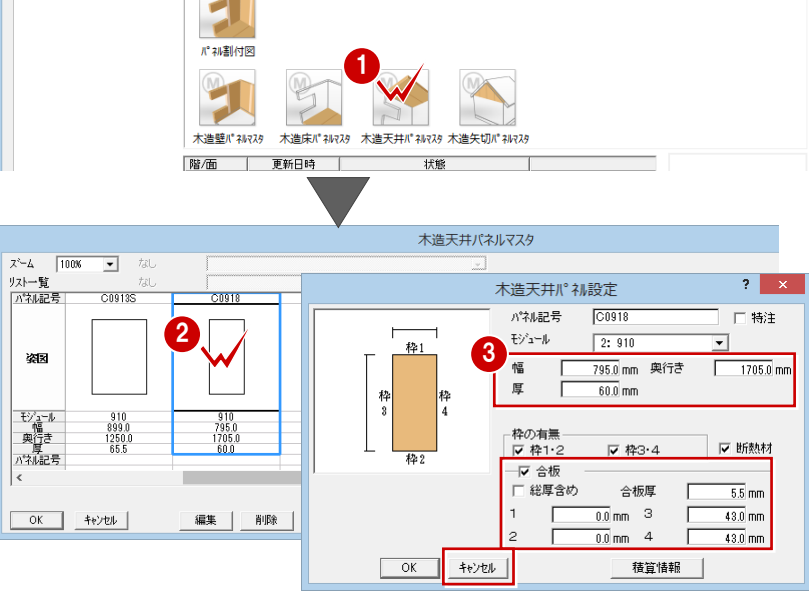

幅=グリッド間-梁幅/2-梁幅/2-逃げ×2  $=910$  mm  $-52.5$  mm  $-52.5$  mm  $-5.0$  mm $\times 2$  $=795.0$  mm

天井パネルの奥行き=グリッド間-梁幅/2-梁幅/2-逃げ×2  $=1820$  mm  $-52.5$  mm  $-52.5$  mm  $-5.0$  mm $\times 2$  $=1705.0$  mm

- ●● 同様に、「C0909」「C0927」の幅、奥 行きなどを確認します。
- **6** ここでは確認のみのため、「キャンセル] をクリックします。

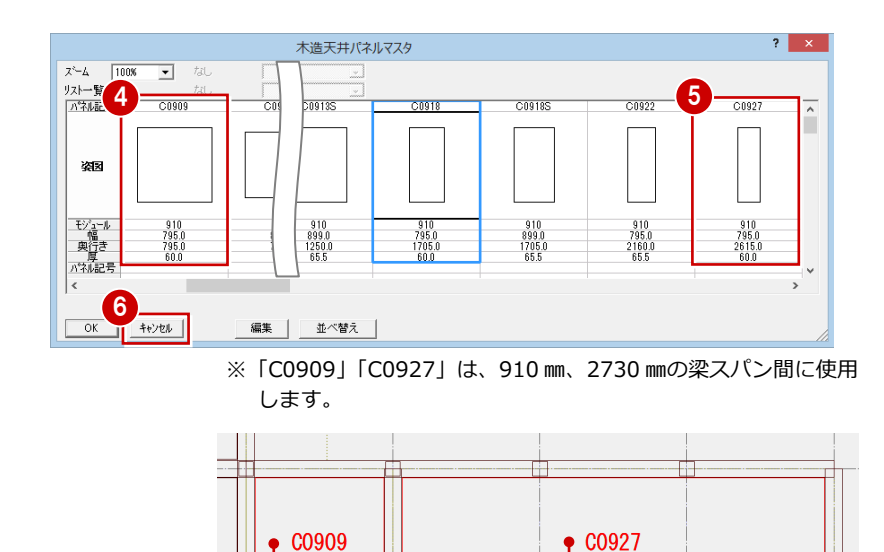

795.0×795.0 ㎜ 795.0×2615.0 ㎜

# **3** 初期設定の確認・変更

各パネルマスタにて使用する既成パネルを登録したら、パネル割付図で壁パネルの高さについて設定し、壁パネルを自動で割 り付けます。その後、床パネル、天井パネルは個別に入力していきます。

1

M AM

合日中

### **1 階パネル割付図を開く**

- ■「処理選択]ダイアログの「構造]タブを クリックして、[木造構造図]をクリック します。
- 2 [パネル割付図] をダブルクリックします。
- 6 [図面選択] ダイアログの「1階」をダブ ルクリックします。

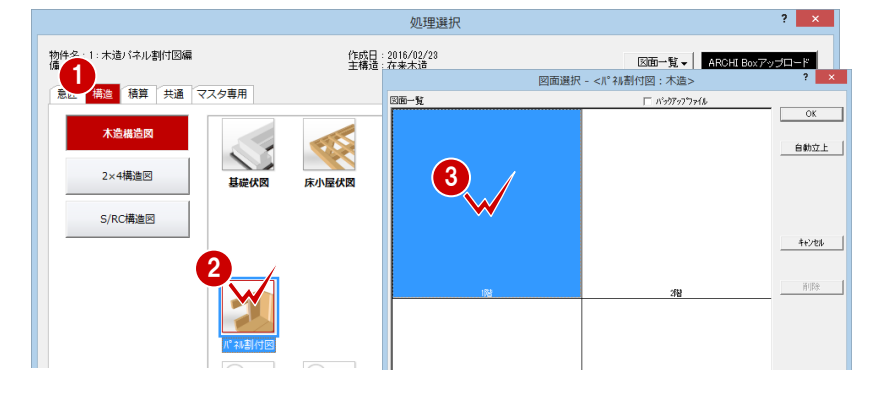

### **専用初期設定を確認する**

本書では、高さ 2710 ㎜の壁パネルを使用し、 横架材がせい 240 ㎜で統一された構造のた め(⇒ P.3、4)、次のように設定します。

- [設定]をクリックして、[専用初期設定 (自動立上条件)] ダイアログを開きま す。
- **2 「壁**] タブの「横架材参照]が OFF であ ることを確認して、[2 階]を「2710」に 変更します。
- 6 本書では天井パネルで断熱するため、 [矢切パネル配置]を OFF にします。
- **4 [OK] をクリックします。**

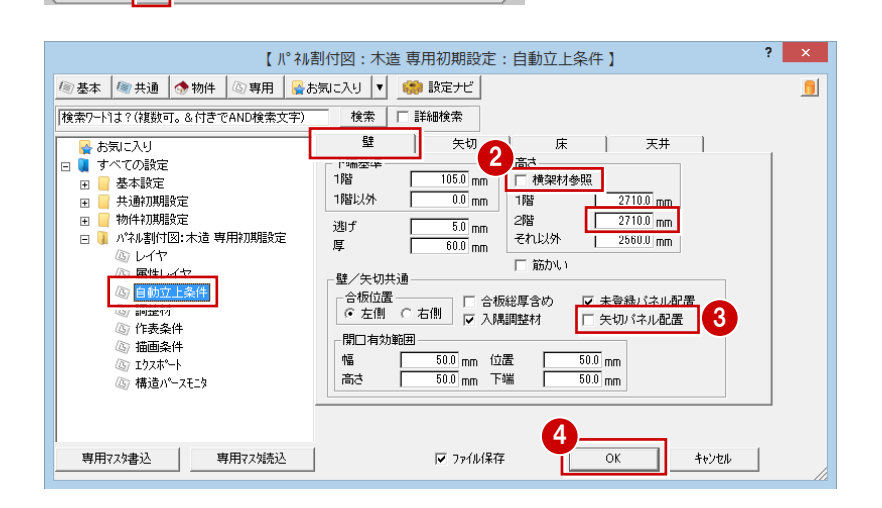

ᅞᆘᆲᄲ<sub>ᄩ</sub>ᅘᇰᄬᇥᅔᅜᆞ

### **壁パネルの高さ**

自動配置される壁パネルの高さは、[横架材参照]の設定、[1階]~[それ以外]の高さが影響します。

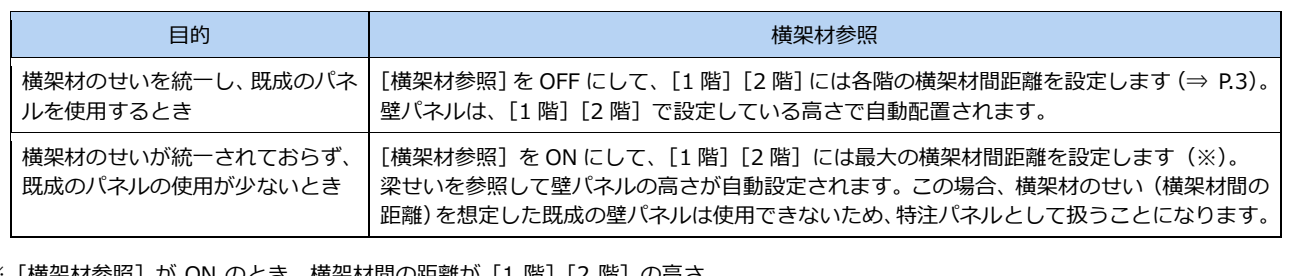

※[横架材参照]が ON のとき、横架材間の距離が[1 階」[2 階」の高: を超える場合、[1 階][2 階]で設定された高さの壁パネルが配置され るため、横架材と壁パネルに隙間が生じてしまいます。

(例) 壁パネルの高さ=軒高-横架材せい-土台・大引せい  $=$  3000.0 mm  $-$  240.0 mm  $-$  105.0 mm

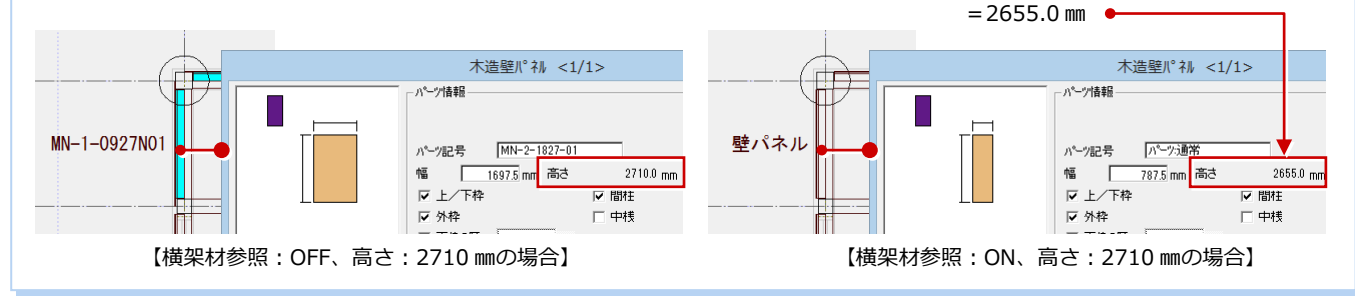

# **4** [1 階]壁パネルの自動配置

### **壁パネルを自動配置する**

[自動] をクリックして、床伏図の土台、大 引、柱、通し柱、軒桁、小屋梁、妻梁、小屋 束を読み込んで、壁パネル、入隅・出隅部分 に調整材を自動配置します。

 $N - 2 - 1827N01$ マスタに登録した壁 パネルが割り付いた ことを確認します。 MN-1-0927N01  $910$ 

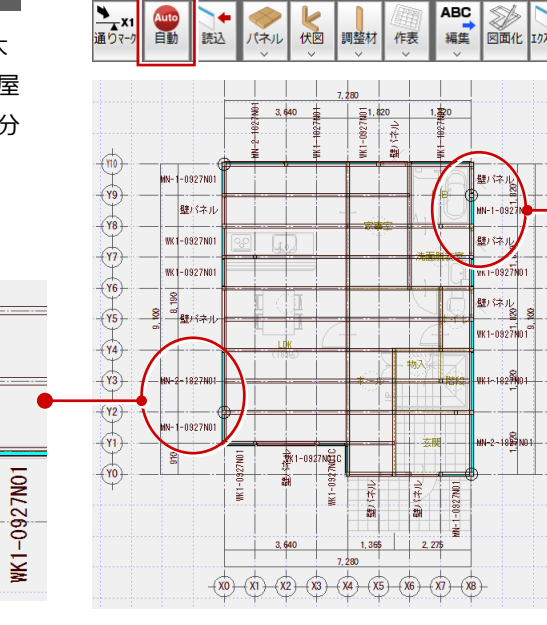

※ 本書では、縮尺 1/100 の画面で解説しています。

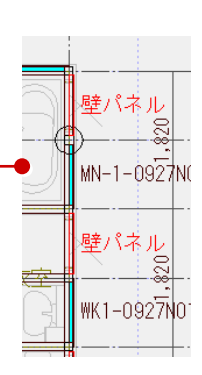

開口部の壁パネルなど、パネル マスタにないものは、パネル記 号でなく「壁パネル」と表示さ れます。

また、開口部のようにマスタ化 が難しいパネルは、特注パネル とします(⇒ P.12)。

# ールスを確認する<br>- <sub>1489</sub><br>- 1489年 - 1489年 - 1489年 - 1489年 - 1489年 - 1489年 - 1489年 - 1489年 - 1489年 - 1489年 - 1489年 - 1489年 - 1489年 - 1489年

- [モニタ] メニューから [構造パースモニ タ]を選びます。
- **2** [すべての図面]を ON にします。
- 6 [全範囲で開く] をクリックします。 床小屋伏図とパネル割付図の立体データ を作成します。

### **開いている図面の場合**

現在開いている 1 階パネル割付図だけが対象となるた め、壁パネルと調整材だけの立体データとなります。 1 階床伏図を開いたときは、柱や梁などの構造材の立 体データも作成されます。

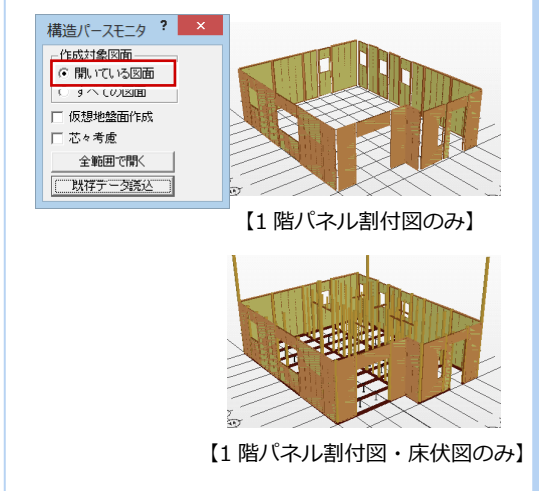

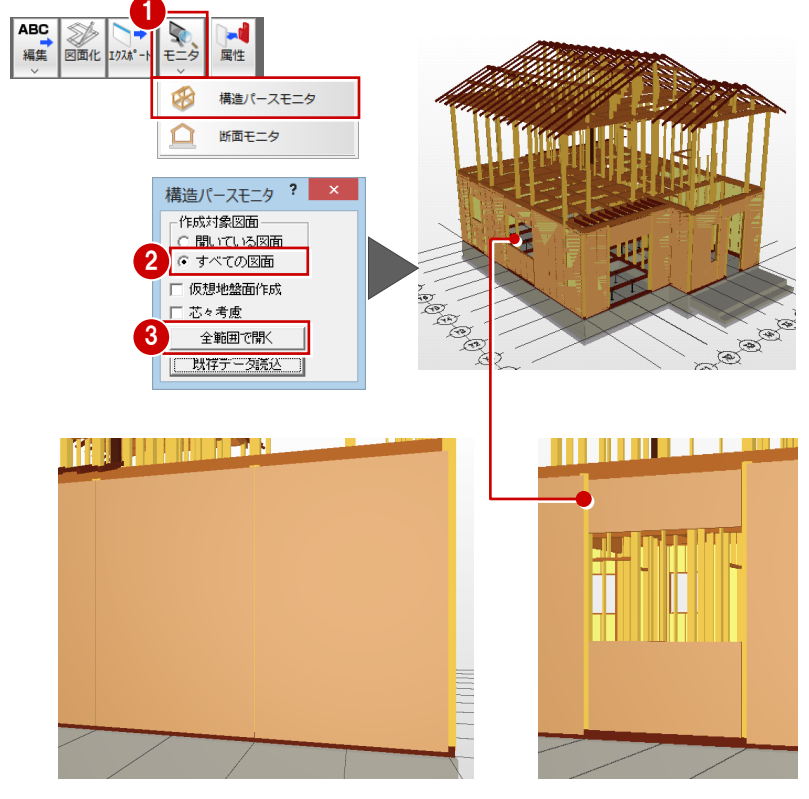

【マスタからの割り当てがある壁パネル】 【開口部の壁パネル】

※ パネルマスタからの割り当てがない開口部のような 壁パネルは、合板のオフセットが 0 mmになっているた め、壁パネル間に隙間が生じます(⇒ P.12)。

### **壁パネルの属性を変更する**

ここでは、開口部の壁パネルに合板のオフセ ットを設定し、パネルマスタにない壁パネル であるため特注パネルとします。

- **1 Ctrl キーを押しながら「壁パネル」をク** リックします。
- 2 [属性変更] をクリックします。
- **6 [特注] を ON にします。**
- 4 [合板]にある [上] [下] [始][終]を 「56.0」に変更します。
- 6 [一括] をクリックします。
- 6 [壁パネル一括変更] ダイアログで「特注」 と「合板」だけが ON になっていること を確認します。
- **■** [OK] をクリックします。

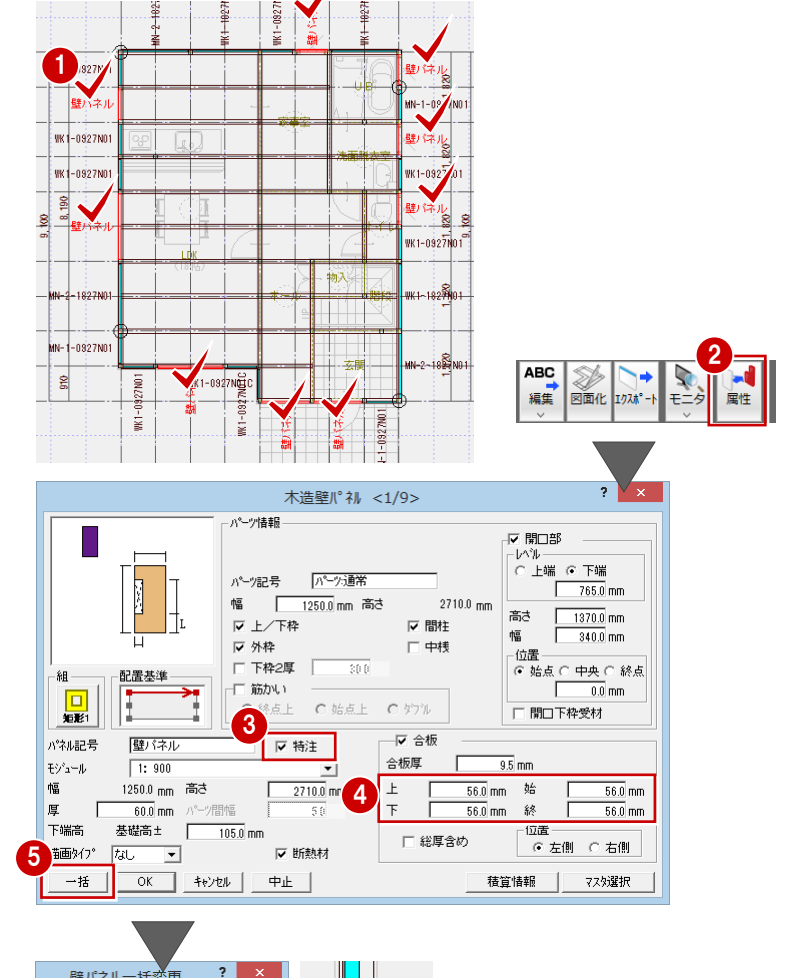

### **特注パネル**

[特注]が ON のパネルは、[作表]メニューの[特 注パネル仕様リスト]で表に出力できます。 ※ CSV ファイルに出力することも可能

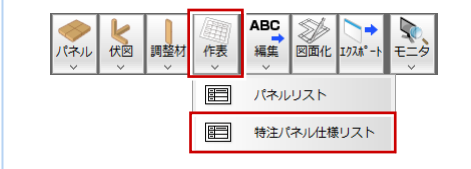

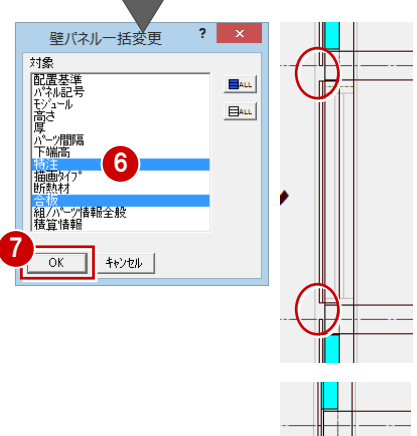

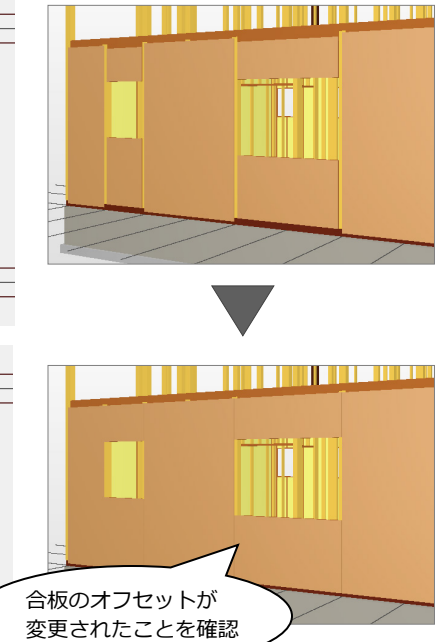

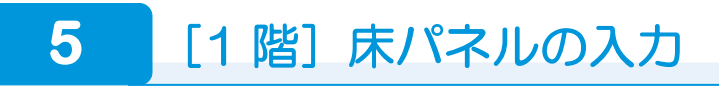

# |床パネルを入力する||Physical Dec<mark>ter</mark> || Physical Dec<mark>ter</mark> || Physical Decter || Physical Decter || Physical Decter || Physical Decter || Physical Decter || Physical Decter || Physical Decter |<br>| Physical Decter || Physical Dect

- [パネル]メニューから[床パネル]の[床 パネル]を選びます。
- 2 [マスタ選択] をクリックして、マスタに 登録した「MN0918」をダブルクリック します。
- 6 [上端高]を「167」に変更します。
- ※ 土台 105 ㎜+パネル厚 62 ㎜=167 ㎜
- 4 ここでは、床パネルを隙間なく配置する ため、「基準点平行オフセット]「基準点 垂直オフセット]を「0.0」に変更します。
- 6 入力方法を「1点方向」に変更します。
- **6** [グリッド] のみを ON にします。
- 配置基準点と方向を指定します。
- 8 同様に、隣にも床パネルを入力します。

**上端高の初期値を変更するには** [専用初期設定(自動立上条件)]の[床]タブに ある[下端基準]で階ごとに変更します。

# <mark>範囲を指定して床パネルを入力する 1 Managed 2 Managed 2 Managed 2 Managed 2 Managed</mark> 2 Managed 2 Managed 2 Managed 2 Managed 2 Ma

指定した範囲に同一方向に床パネルをまと めて入力します。

- 1 [パネル] メニューから [床パネル] の [床 パネル(範囲)]を選びます。
- 2 ダイアログの [マスタ選択] をクリック して、「MN0918」を選びます。
- 6 [上端高]を「167」に変更します。
- 4 [基準点平行オフセット]~[パネル上下 間隔]を全て「0.0」に変更します。
- 6 入力方法を「矩形」に変更します。
- 6 パネルを入力する範囲を指定します。
- 入力方法を「1点」に変更します。
- 8 パネルの方向を確認して、配置基準点を クリックします。 指定した範囲にパネルがまとめて配置さ れます。

グリッド を指定

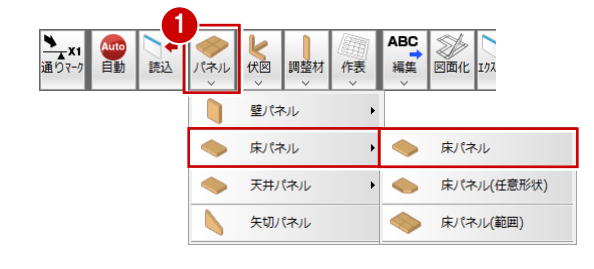

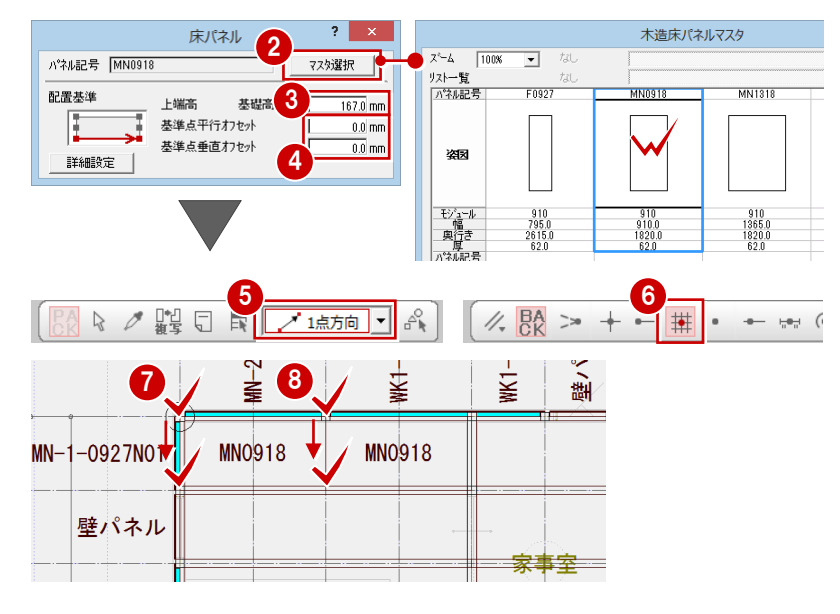

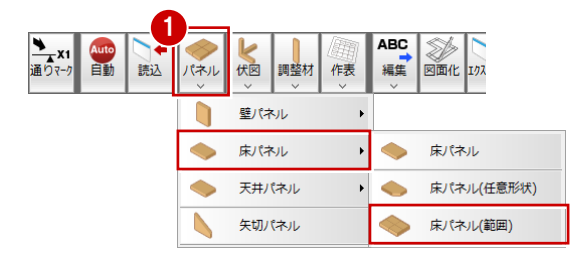

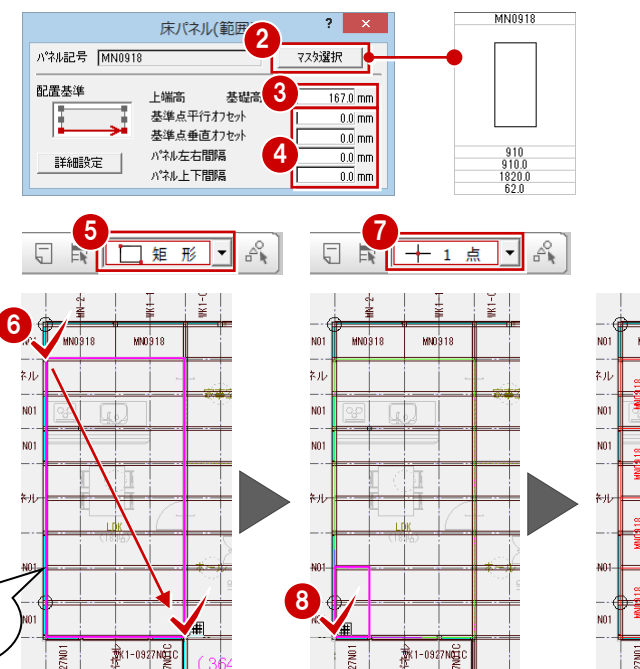

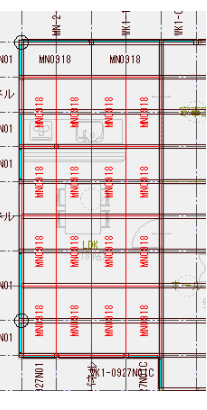

### 木造パネル割付図編

### **残りの床パネルを入力する**

UB、玄関を除いて、右図のように床パネルを 入力します。

- ・「MN0918」(幅 910×奥行き 1820 ㎜)
- ・「MN1318」(幅 1365×奥行き 1820 ㎜)

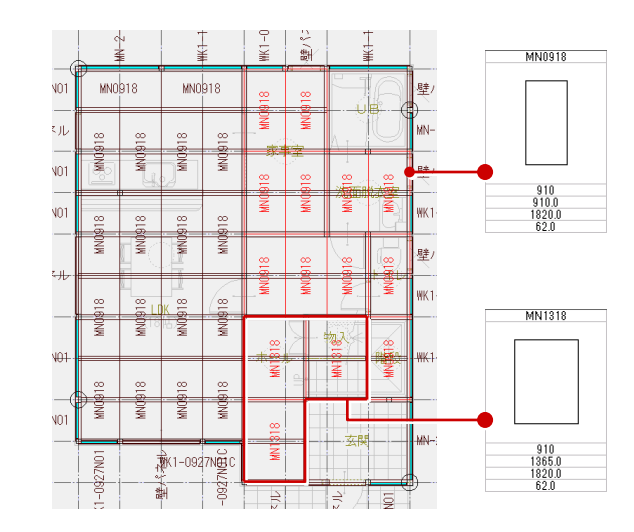

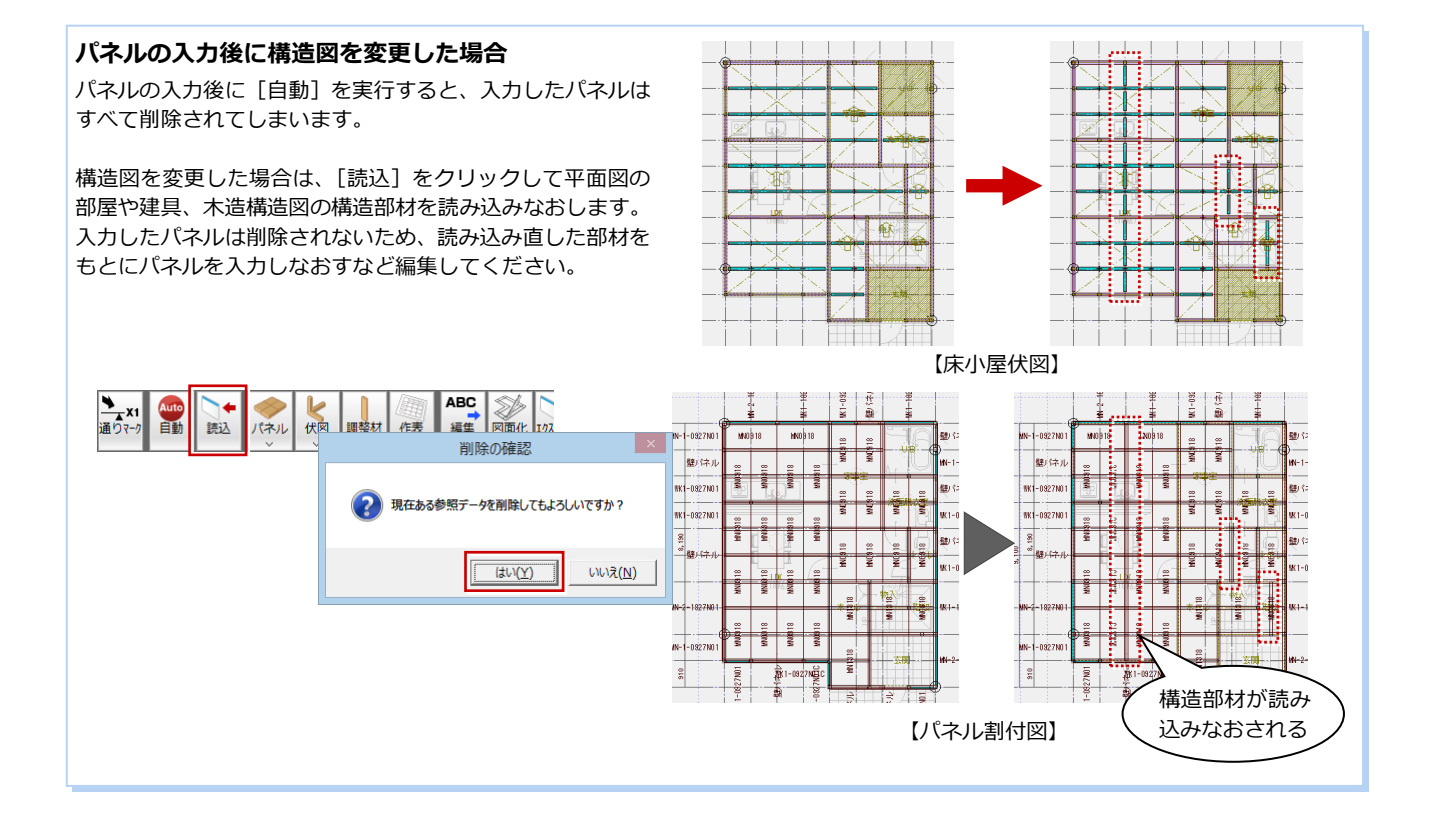

# **6** [2 階]壁パネルの自動配置

## **2 階壁パネルを自動配置する** 1

- 12 階パネル割付図を開きます。
- 2 [自動] をクリックします。

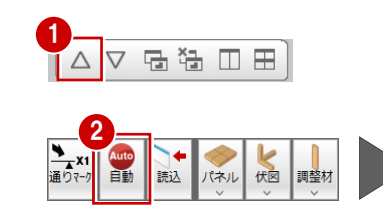

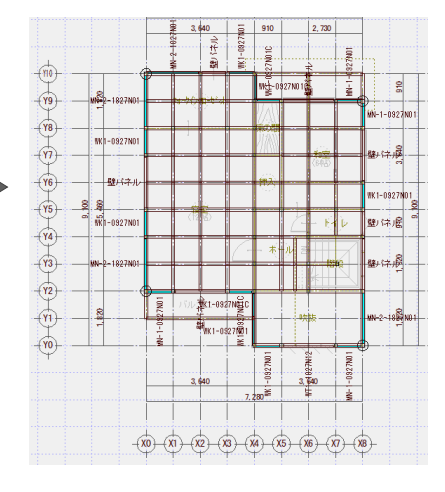

### 木造パネル割付図編

1667.0 ㎜

 $\overline{5}$  $\pm$   $\rightarrow$  吹抜

 $\tilde{5}$ 

ネル

蜐

パヨ

-0927NO1C

¥

## **壁パネルを入力する**

南側の入隅部分の壁パネルが 2 つ入力されて いますが、柱がないため他の壁パネルに入力 しなおします。

- 1 吹抜部分の壁パネルを削除します。
- 2 [パネル] メニューから [壁パネル] の [壁 パネル]を選びます。
- **6 [マスタ選択] をクリックして、「WK」** 1-1827N01C」を選びます。
- 4 [配置基準]が「左面」、[基準点オフセッ ト]が「5.0」であることを確認します。
- 6 入力方法を「1点方向」に変更します。
- 「ピック(交点)」を ON にします。
- 柱角をクリックして、方向を指定します。
- ※ スペースキーを押して、ドラフタ機能を 有効するとよいでしょう。

木造壁II° 礼設定

W

C thế h

反間

 $\Box$ 

マ合板

合板厚

 $\pm$  $\frac{1}{1}$ 

 $\vert$  F

「パーツ3鳥帯 幅 - 16670 mm 高さ<br>マ 上/下枠

パーク情報

パーツ記号

■ 外枠

□筋かい

6 終点

パーク間幅

□ 下枠2度 |

反接注  $\overline{\mathbf{I}}$ 

 $2710.0$  mm

 $-50$ 

**パネルの形状を任意に設定したい場合**

を設定し、[特注]を ON にします。

П

口短

パネル記号

 $\mathsf{E} \dot{\varphi}^* \mathsf{a} \neg \mathsf{b}$ 

幅

厚  $\Gamma$  脚体

 $7:91$ 1667.0 mm 高さ

 $60.0$  mm

配置基準

E

**詳細統定** 

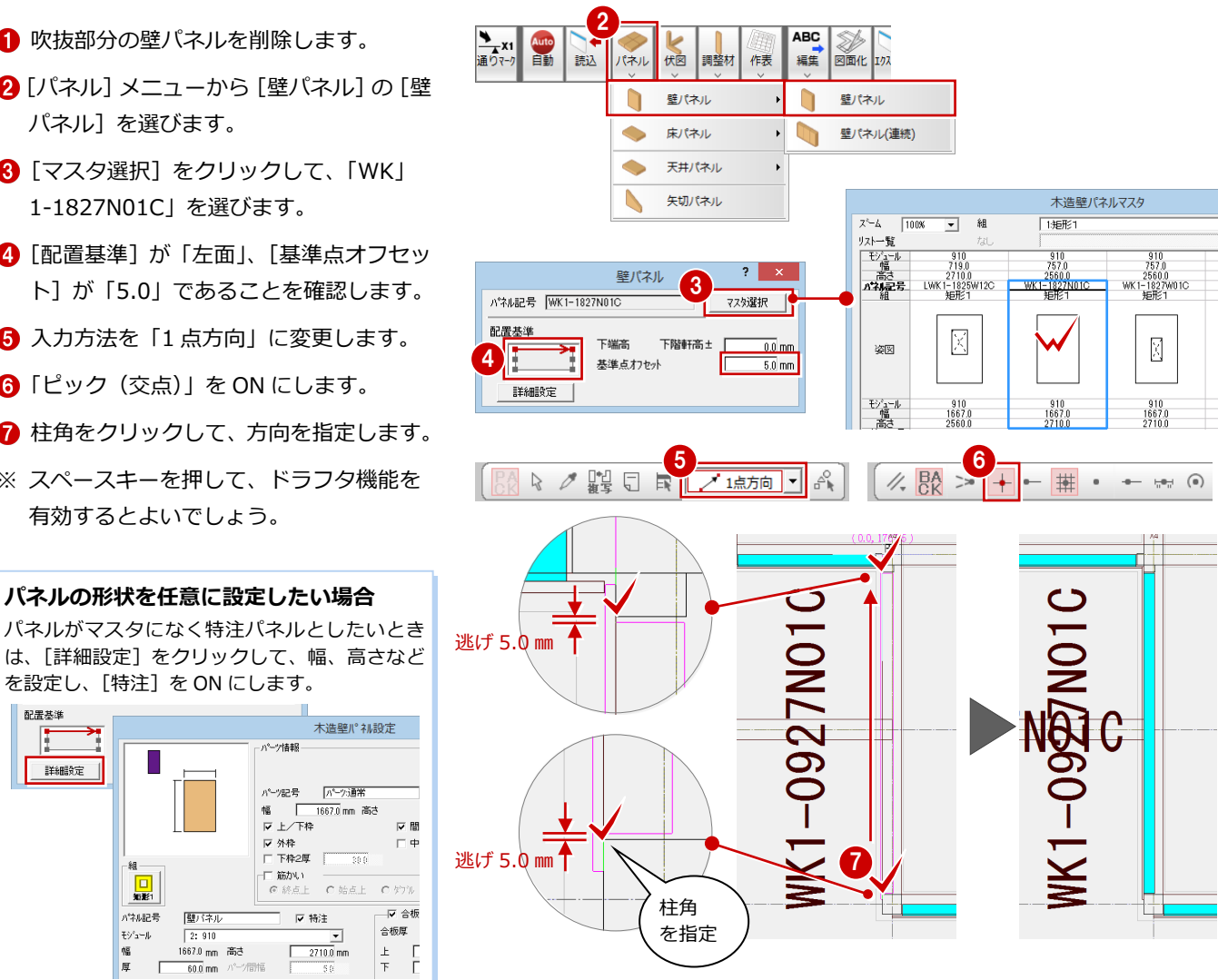

削除

吹抜

 $\overline{5}$ 

1

 $\overline{5}$ 

 $\frac{1}{\sqrt{2}}$ K1-0927NggC

्याः स्ट्रेलि<br>स्थान-०९२७ सि

美

パコ

### **壁パネルの属性を変更する**

P.12 と同様に、開口部の壁パネルに合板のオ フセットを設定し、パネルマスタにない壁パ ネルであるため特注パネルとします。

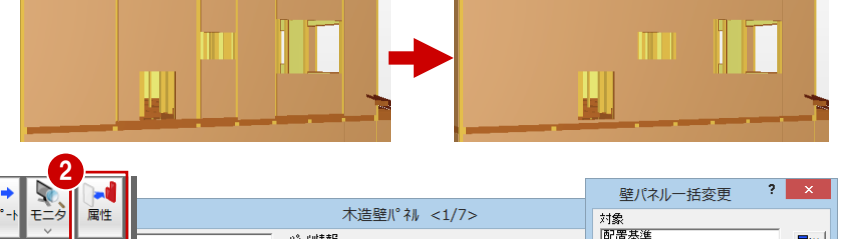

**Althitich** 

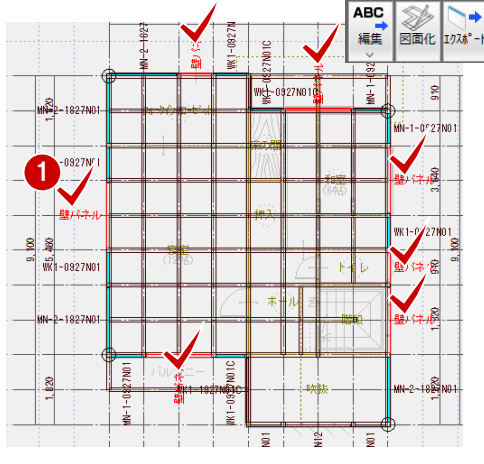

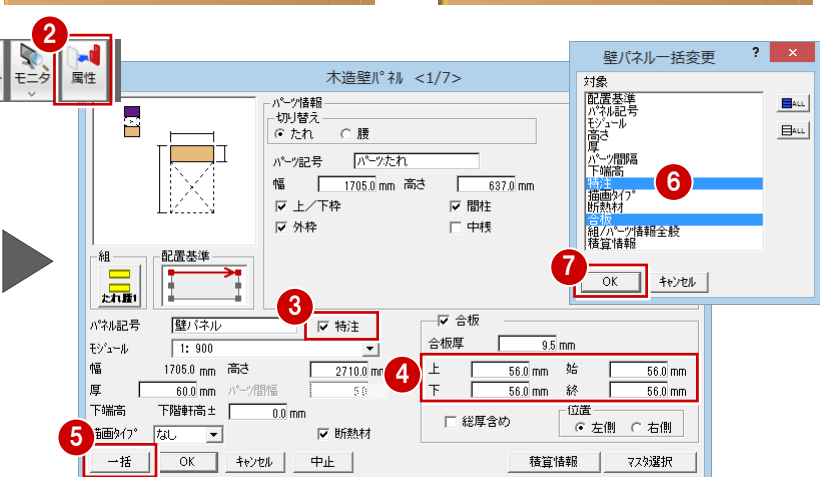

# **7** [2 階]天井パネルの入力

### **天井パネルを入力する**

1 階小屋裏の天井パネルは、2 階で入力しま す。

- 1 [パネル] メニューから [天井パネル] の [天井パネル] を選びます。
- **2 [マスタ選択] をクリックして、「C0918」** をダブルクリックします。
- 6 ここでは、天井パネルを横架材間に落と し込んで配置するため、[上端高]が 「0.0」、[基準点平行オフセット][基準 点垂直オフセット]を「57.5」であるこ とを確認します。
- ※ 梁幅/2+逃げ 5.0 ㎜=57.5 ㎜
- 4 入力方法を「1点方向」に変更します。
- **5** [グリッド]のみを ON にします。
- 6 配置基準点と方向を指定します。 (グリッドを指定)
- ↑ 同様に、隣にも天井パネルを入力します。

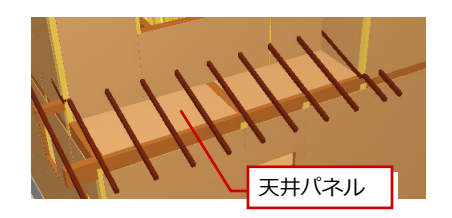

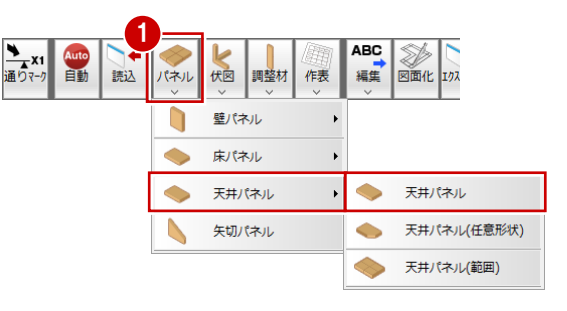

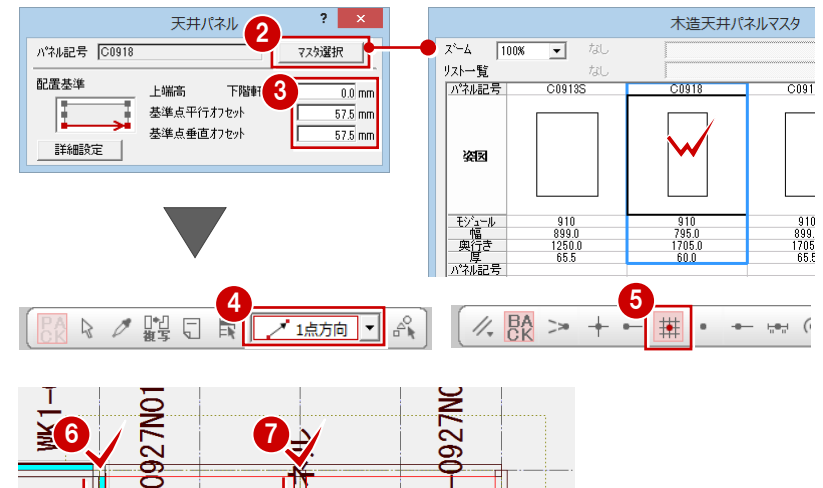

 $C0918$  $\overline{\underline{\underline{\underline{\bot}}}}$ 

医大脑室

 $MN-1$ 

壁戸

# **8** [R 階]天井パネルの入力

### **小屋伏図の部材を読み込む**

小屋裏の天井パネルは、R 階で入力します。 まず、R 階に小屋伏図の軒桁、小屋梁、妻梁、 小屋束を読み込みます。

- R 階パネル割付図を開きます。
- 2 「自動] をクリックします。
- ※ 本書では、矢切パネルは配置しません(⇒ P.10)。

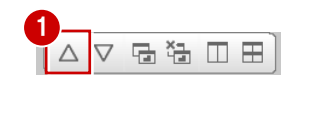

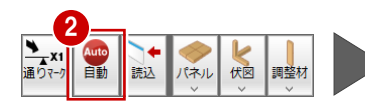

WKTEO928NO

床の間

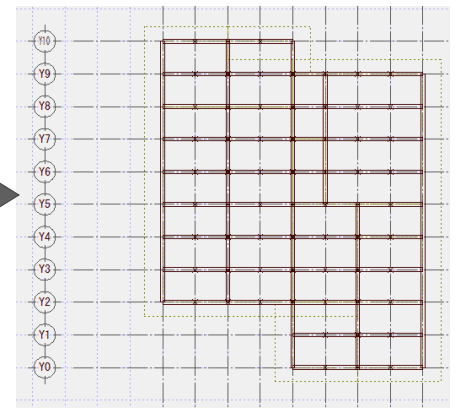

### **範囲を指定して天井パネルを入力する** 1

指定した範囲に同一方向に天井パネルをま とめて配置します。

- 1 [パネル] メニューから [天井パネル]の [天井パネル (範囲)] を選びます。
- 2 ダイアログの [マスタ選択] をクリック して、「C0918」を選びます。
- 6 天井パネルを横架材間に落とし込んで配 置するため、[上端高]が「0.0」である ことを確認します。
- 4 [基準点平行オフセット][基準点垂直オ フセット]が「57.5」、[パネル左右間隔] [パネル上下間隔]が「115.0」であるこ とを確認します。
- ※ 梁幅/2+逃げ 5.0 ㎜=57.5 ㎜
- ※ 梁幅 105 ㎜+逃げ 5.0 ㎜×2=115.0 ㎜
- 6 入力方法を「多角円形」に変更します。
- 6 パネルを入力する範囲を指定します。
- 入力方法を「1点方向」に変更します。
- 8 配置基準点と方向をクリックします。 指定した範囲にパネルがまとめて配置さ れます。

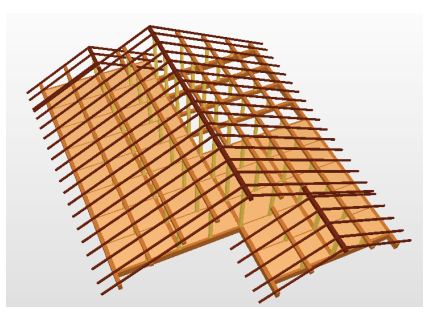

# **残りの天井パネルを入力する**

右図のように、次の天井パネルを入力しま す。

- ・「C0909」(幅 795×奥行き 795 ㎜)
- ・「C0927」(幅 795×奥行き 2615 ㎜)

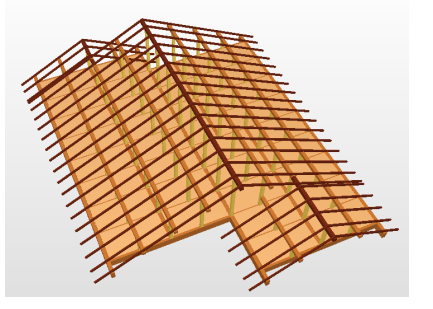

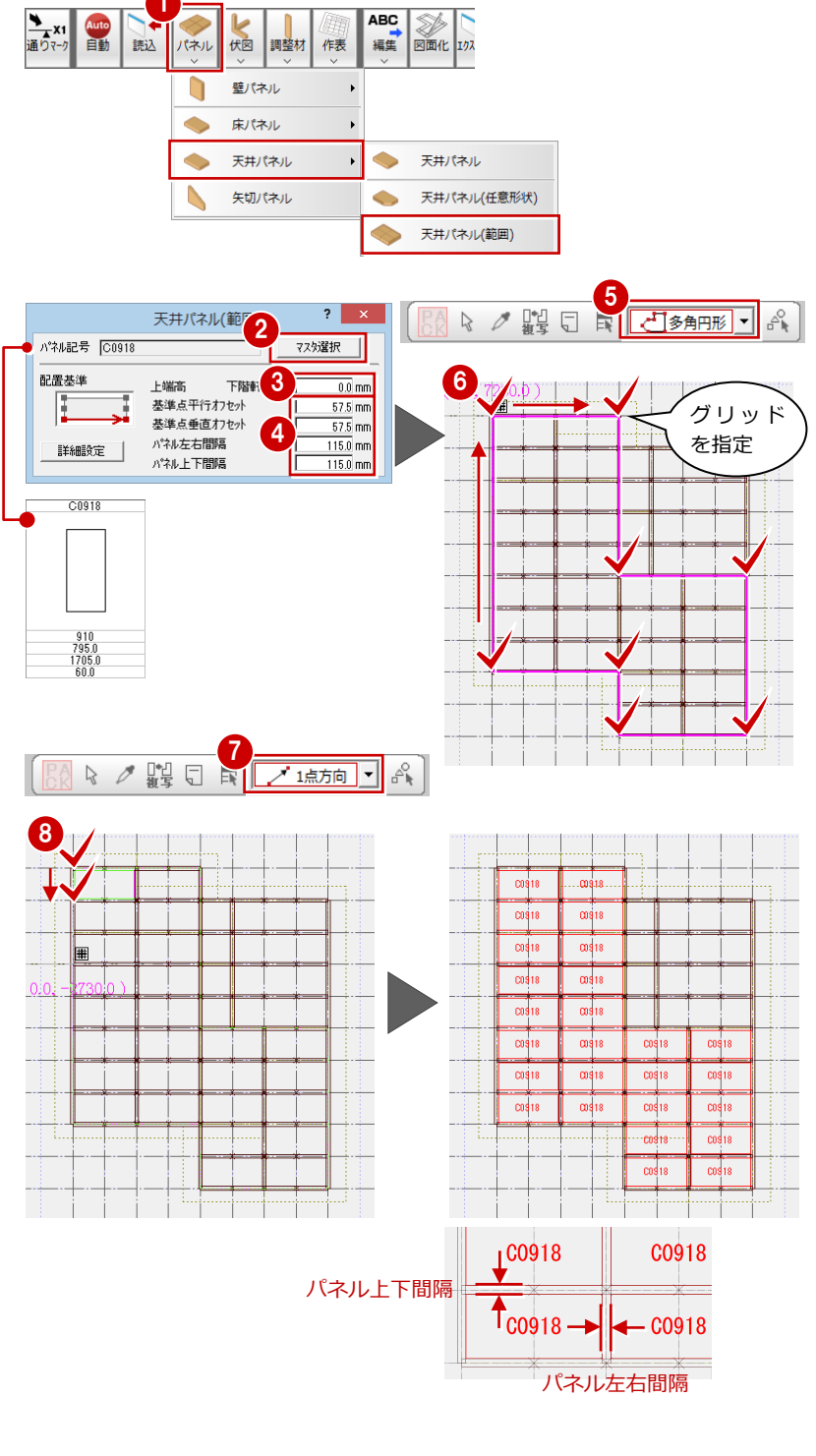

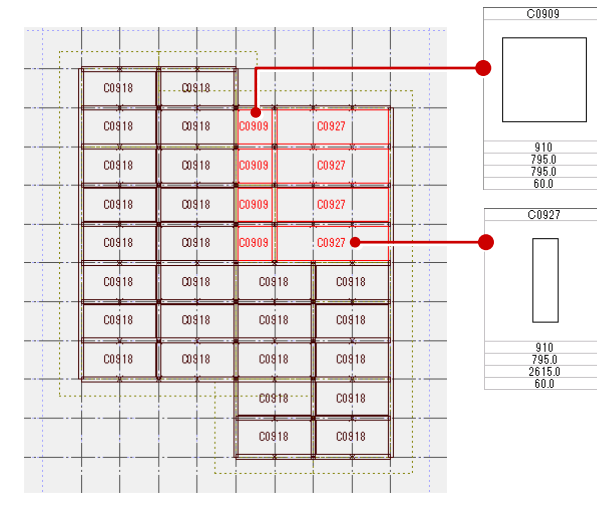

# **9** パネルリストの作成

### **各階のパネルリストを作成する**

階ごとに、特注パネル以外のパネル枚数を集 計します。

- 1 リストを配置する階を開きます。
- 2 [作表] メニューから [パネルリスト] を 選びます。
- 6 パネルを含むように範囲を指定します。
- 4 リストの配置位置をクリックします。
- ※ 階を変更して、同様に[作表]メニュー の「パネルリスト】を選び、リストを作 成します。

## **全階の特注パネルリストを作成する**

全階の特注パネルのリストを作成しますが、 階ごとに作成することもできます。

- リストを配置する階を開きます。
- 2 [作表] メニューから [特注パネル仕様リ スト]を選びます。
- **6 [対象階] ダイアログの [全階] を ON に** して [OK] をクリックします。
- **4 「属性を比較して集計**]「詳細]が ON で あることを確認します。
- 6 壁の特注パネルを確認します。
- ※ 本書では、特注パネルは壁パネルしかあ りません。
- 6 [作表] をクリックします。
- リストの配置位置をクリックします。

### **リストを CSV ファイルに出力する**

ダイアログの [壁パネルリスト CSV 出力] をク リックします。 CSV ファイルに出力される各値には、項目に応 じた文字列が自動的にセットされます。 例)「階」の値が「1」であれば「kai:1」

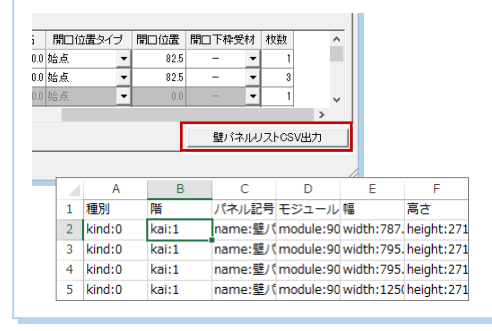

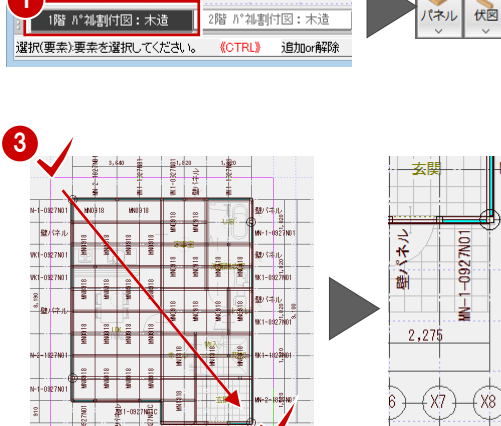

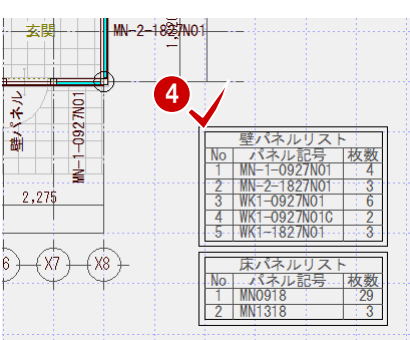

2

作表

⊟

囯

調整材

ABC.

編集

パネルリスト

特注パネル仕様リスト

図面化 1024°

モニタ

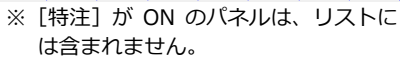

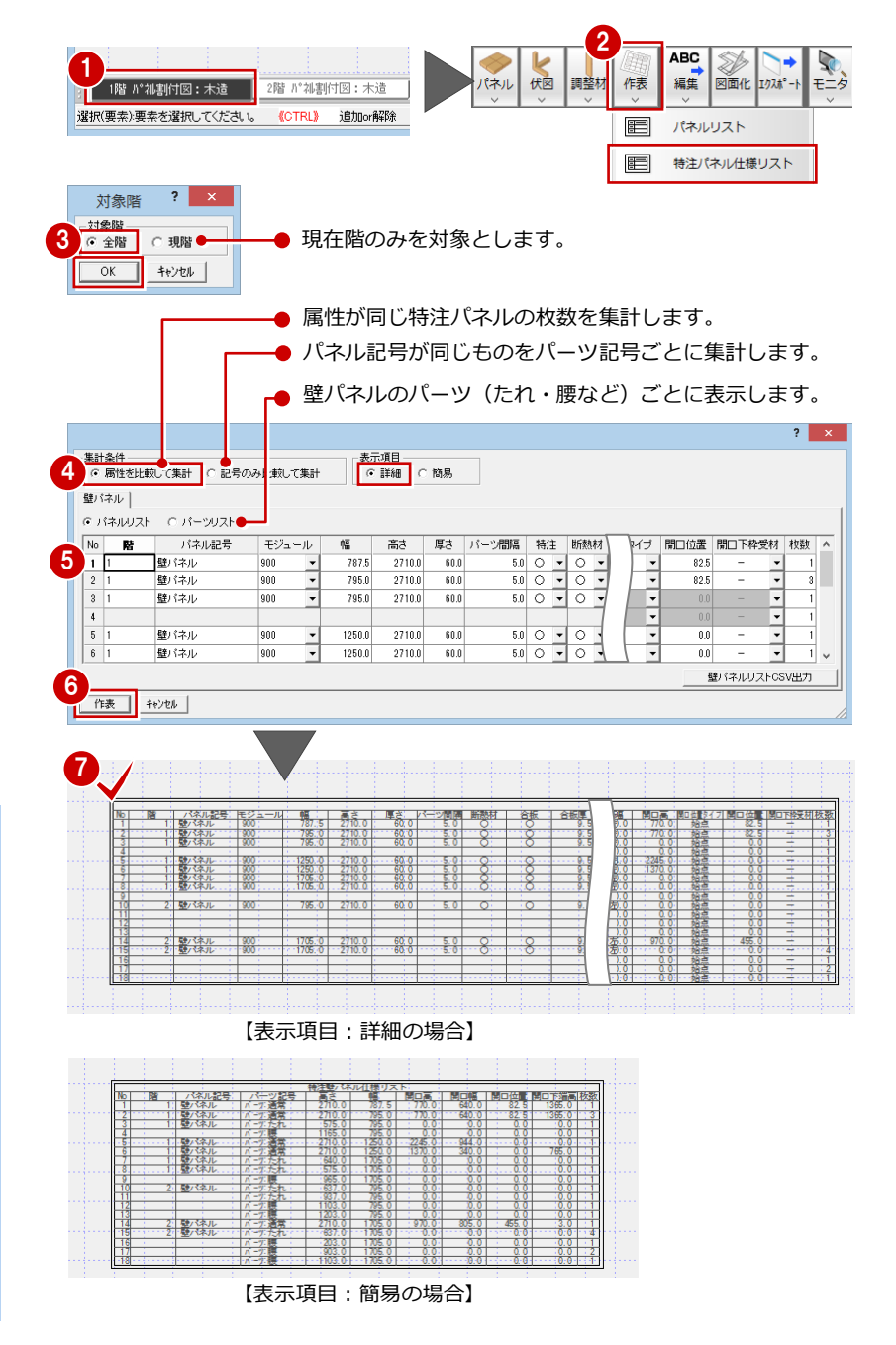

## **【補足】壁パネルに筋かいを設ける場合**

壁パネルマスタに、筋かいを設定した壁パネルを登録する必要があります。 [木造壁パネル設定]ダイアログの[筋かい]を ON にして、筋かいのタイプを設定します。

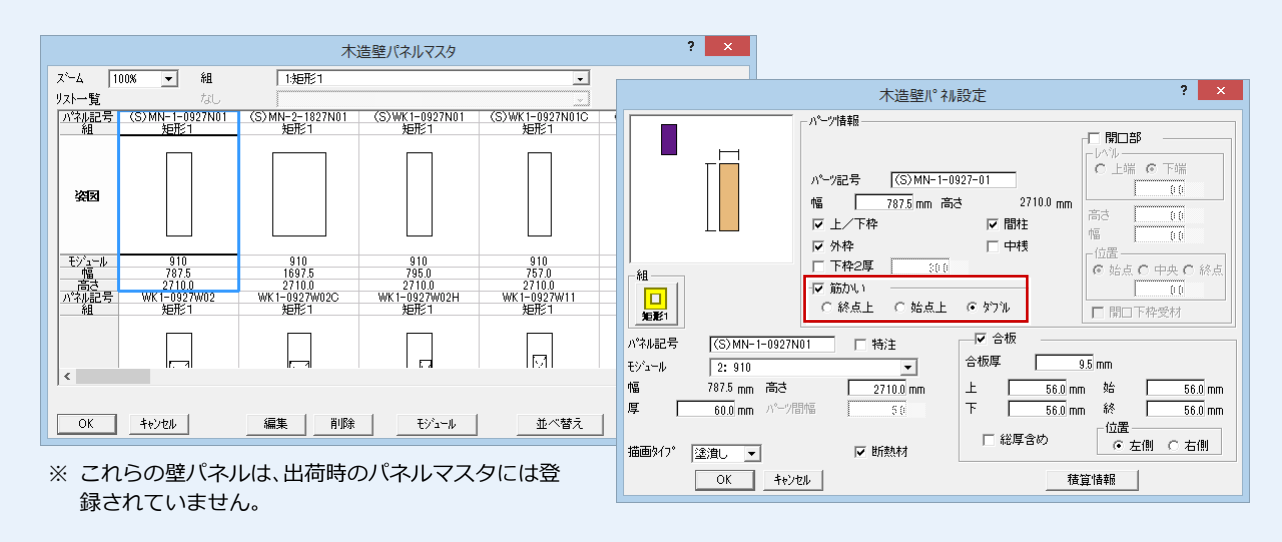

次に、「専用初期設定(自動立上条件)]の「壁]タブにある「筋かい]を ON にしてから、壁パネルを自動配置します。

- ※ この場合、開口部がない壁パネル全てに筋かいが設定されます。筋かいがない壁パネルにしたいときは、自動配置後に 属性変更でマスタを入れ替えてください。
- ※ 壁パネルの自動配置では、平面図、木造壁量計算および床小屋伏図の筋かいの位置、向きは参照しません。
- ※ 構造パースモニタにて、壁パネルの筋かいの立体は表現されません。

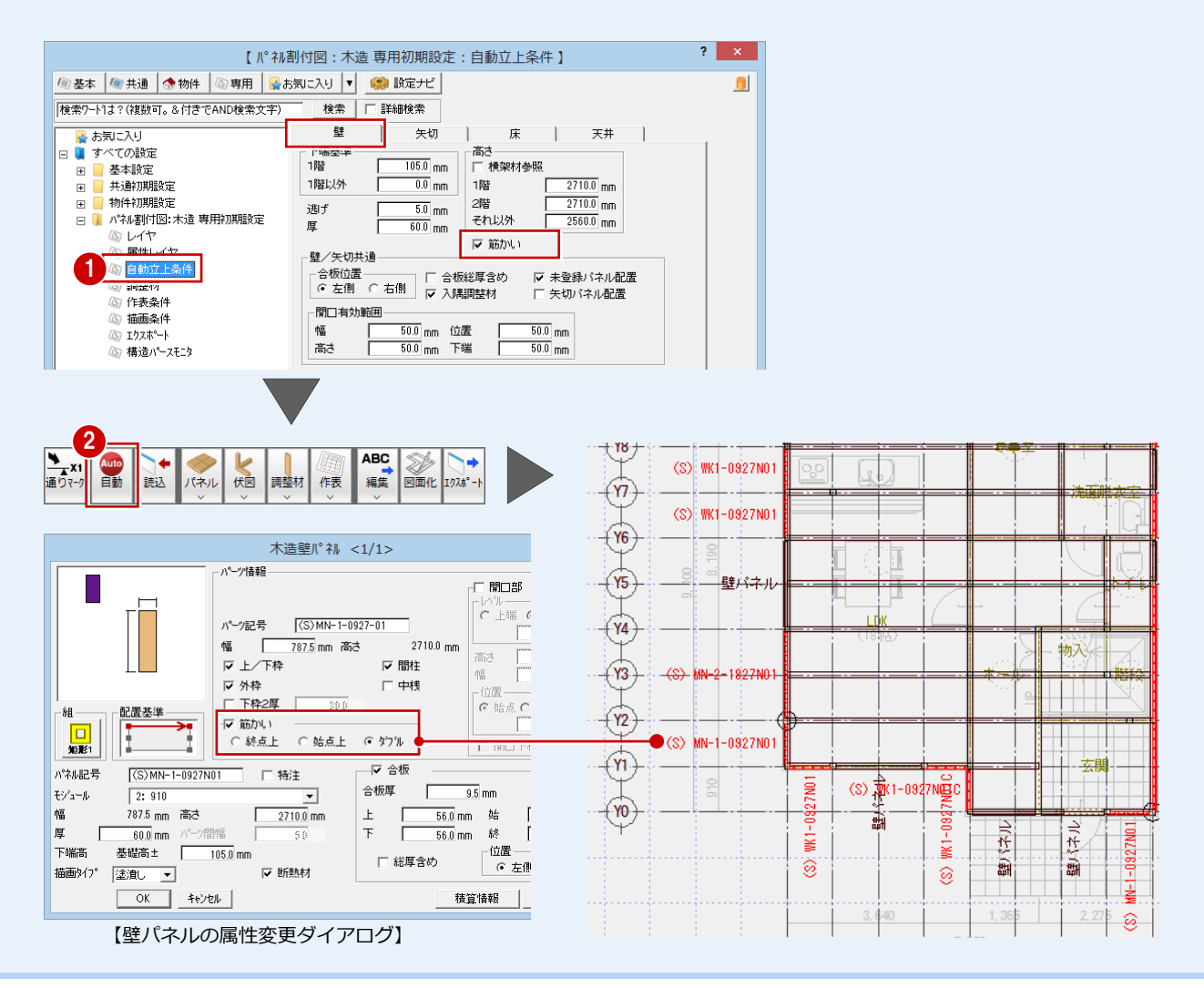

 $\overline{+}$ 

 $2F$  $2000$ 43

 $1F$  2000

Æ.

290

2950

階 事商

> $\frac{1}{1}$  $3055.0$

主構造

2950

3055

420 GL

. - 王福<br>C 各階<br>C 拡大表示

仮想映論先

モン表示<br>6 全階

# **【補足】横架材間に床パネルを落とし込む場合**

横架材間に床パネルを落とし込み、その上に構造用合板を張る場合、[物件初期設 定(基準高さ情報)]の[床厚]には「構造用合板厚+床仕上厚」をセットします。 ※ 床パネルの落とし込みは、軒高には影響しません。

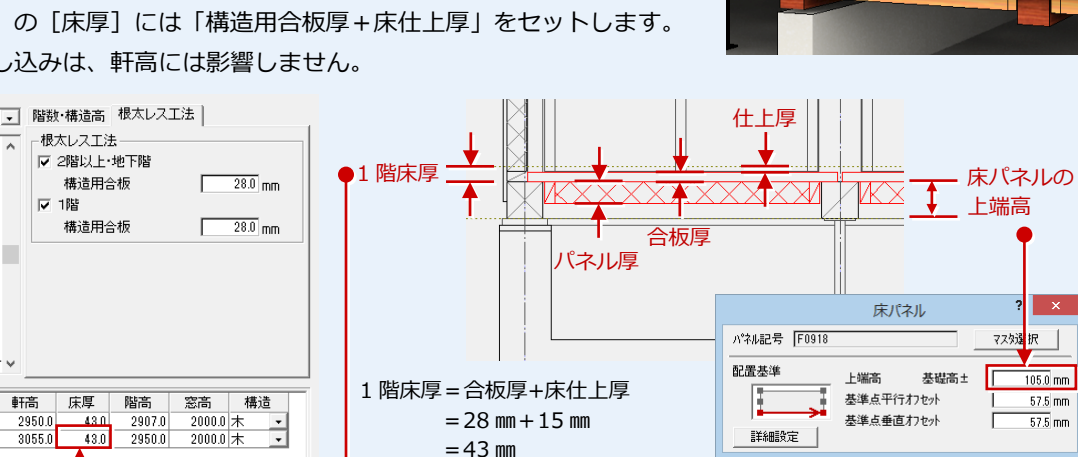

### **- 床伏図 -**

[床厚]により大引の天端が異なるため、床伏図 にて大引の再配置または天端高の変更が必要に なります。

【物件初期設定(基準高さ情報)】

 $\overline{43}$ 

2950

また、床パネルのサイズにより大引の位置も検討 してください。

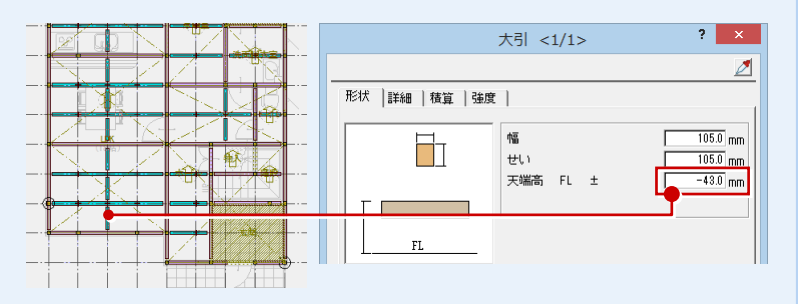

横架材

### **- 床パネルマスタ -**

床パネルは、横架材間の距離、逃げから計算し、 横架材間に収まるサイズを使用します。

> 床パネルの幅=グリッド間-梁幅-逃げ×2  $=910$  mm  $-105$  mm  $-5.0$  mm $\times$ 2 =795.0 ㎜

床パネルの奥行き=グリッド間-梁幅-逃げ×2  $=1820$  mm  $-105$  mm  $-5.0$  mm $\times$ 2  $=1705.0$  mm

### **- 1 階パネル割付図 -**

床パネルの入力では、横架材の幅とパネルの 逃げを考慮して基準点のオフセット、パネル の間隔を設定します。

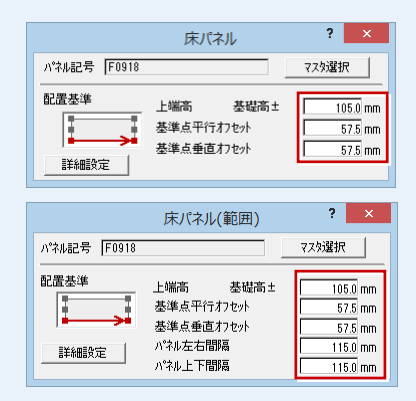

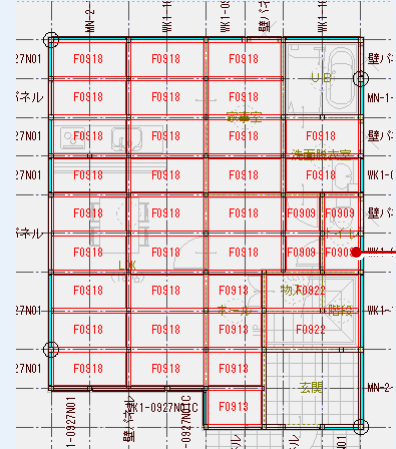

逃げ 5.0 ㎜

横架材幅 105/2=52.5 ㎜

T.

逃げ 5.0 ㎜

F0918

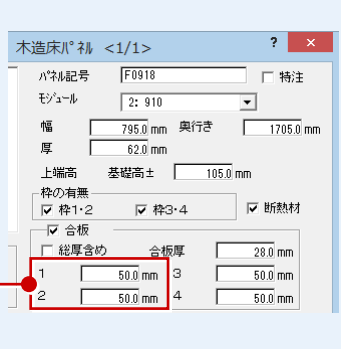

▲<br>←横架材幅 105/2=52.5 ㎜

 $F1918$ 

 $\frac{910}{795.0}$ <br> $\frac{1705.0}{62.0}$ 

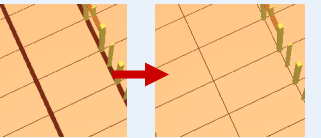

出荷時のマスタでは [1] [2] が「0.0」のため 合板間に大きな隙間が生じます。 入力後に合板のオフセットを確認してください。

## **【補足】屋根断熱の場合**

屋根断熱の場合は、小屋裏の天井パネルではなく、矢切パネルと 屋根パネルによる断熱となります。

ただし、ZERO では屋根パネルには対応していないため、屋根パ ネルの領域、パネルリストは汎用コマンドを使って作成してくだ さい。

矢切パネルは、[専用初期設定(自動立上条件)]の[壁]タブに ある[矢切パネル配置]を ON にして、[自動]を実行します。

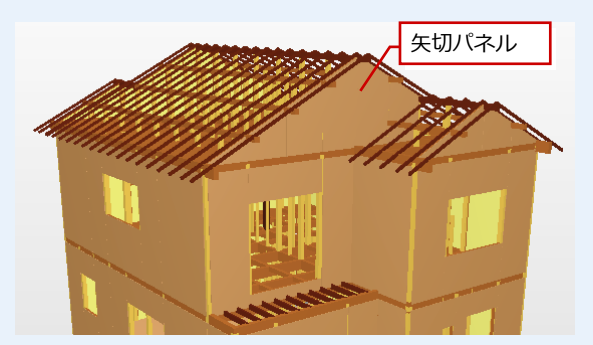

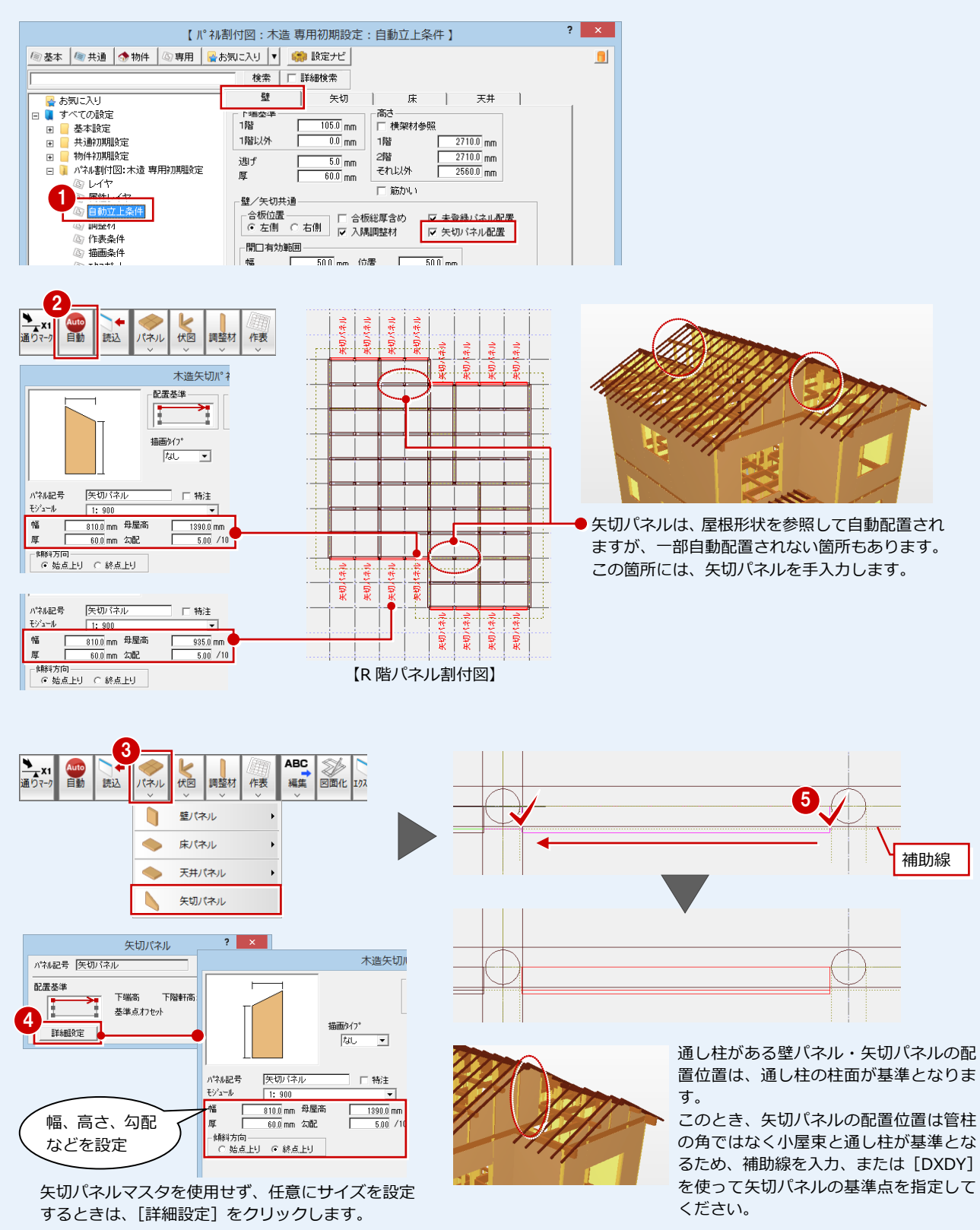